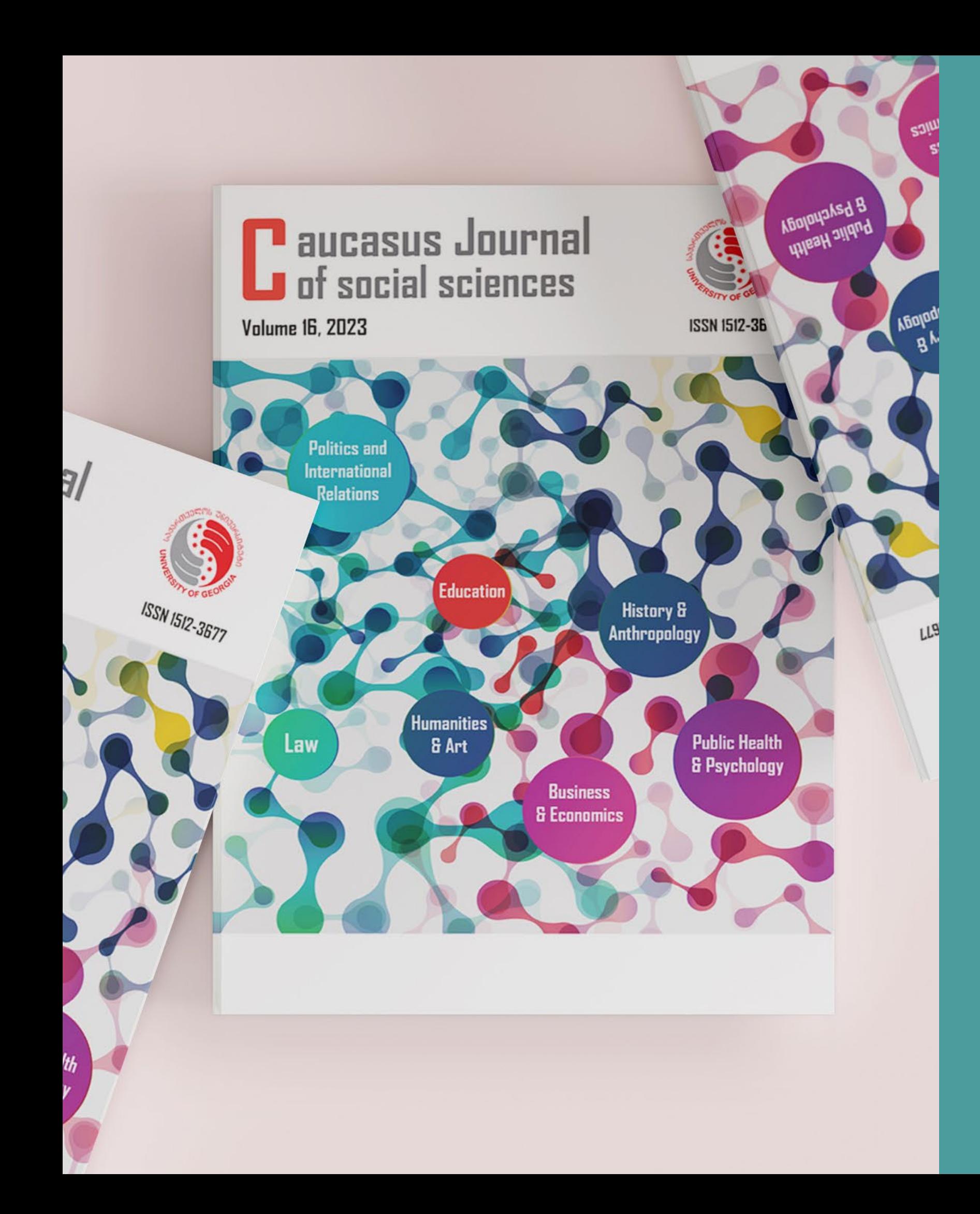

## The Caucasus Journal of Social Sciences

www.cjss.ug.edu.ge

## Step- by- step instruction

## **aucasus Journal<br>Jof social sciences**

Current

**Archives** 

Boards  $\sim$ Author  $\sim$ 

About  $\sim$ **Announcements** 

### **About the Journal**

The Caucasus Journal of Social Sciences (CJSS) is a peer-reviewed research journal that aims to publish reports of original research, reviews, and articles; it seeks to appeal to an interdisciplinary audience, focuses but is not limited to the Caucasus region, and covers real-world research analyzed from a scientific point of view.

It publishes works from various fields, including anthropology, archaeology, economics, education, geography, history, information science, international relations, law, linguistics, politics, psychology, public health, and sociology.

Papers in the humanities and other disciplines will be considered if they are related in some way to one or more of these disciplines.

The Journal considers papers for publication that deal with academic disciplines studying human aspects of the world.

Special Issues devoted to important topics in social sciences will occasionally be published.

Thanks to the highly qualified editorial board members, the Journal ensures the highest standards of peer review for all manuscripts submitted for publication.

Established in 2008, the Caucasus Journal of Social Sciences was initially published in print.

The journal is published annually.

# საიტზე შესვლის შემდეგ,<br>გაიარეთ რეგისტრაცია

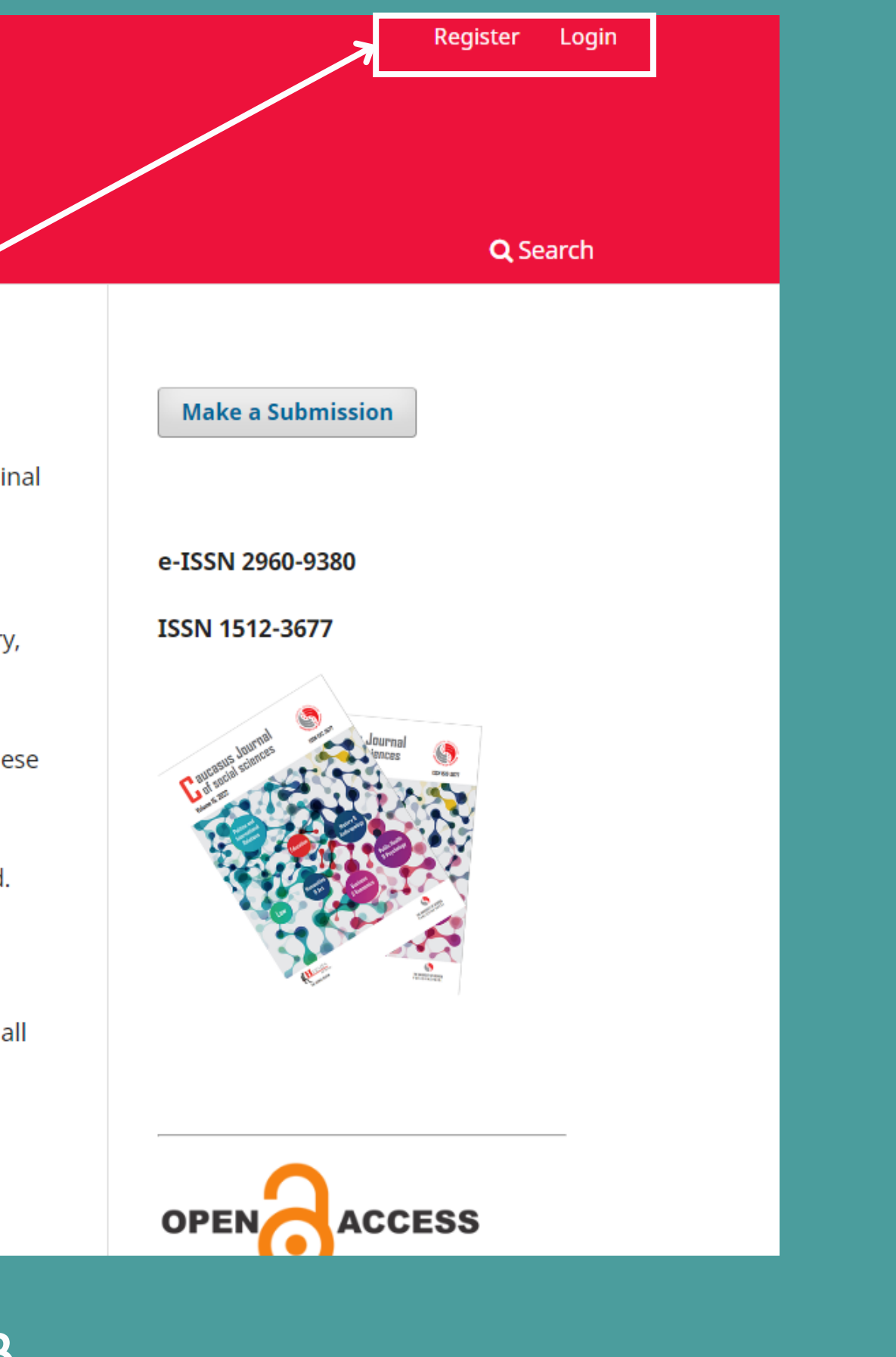

### ავსებთ ყველა ველს

About  $\star$ 

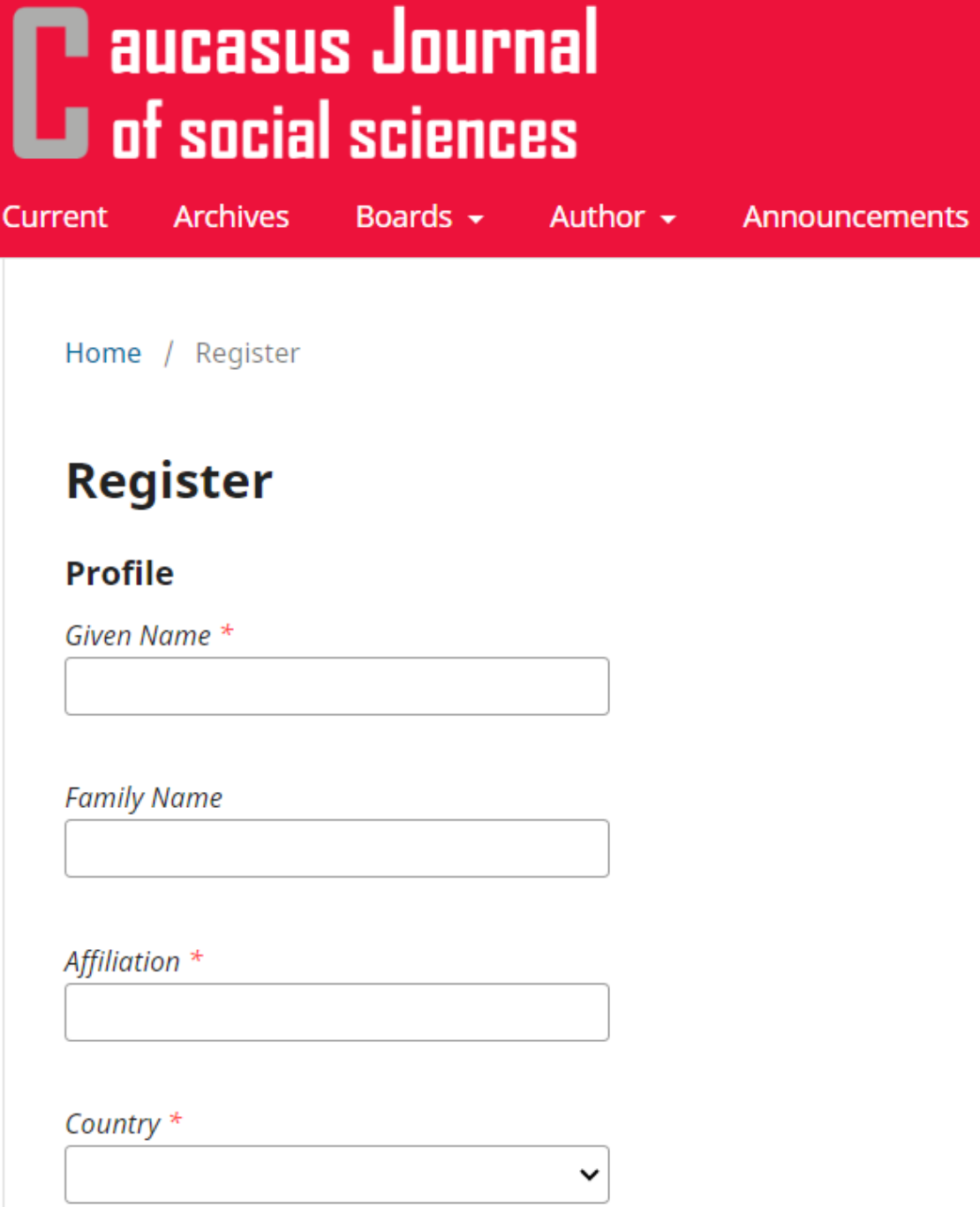

Login

Email \*

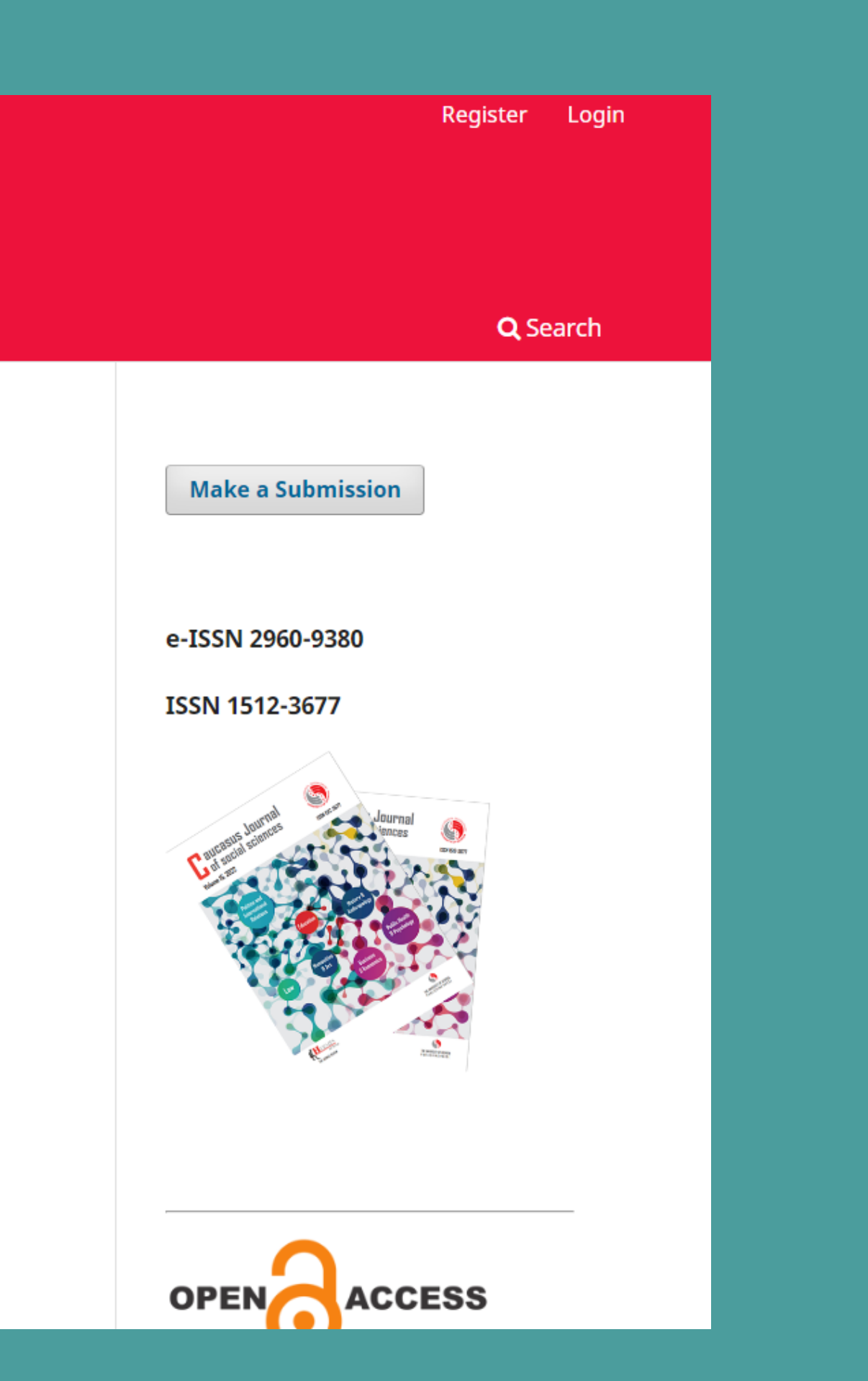

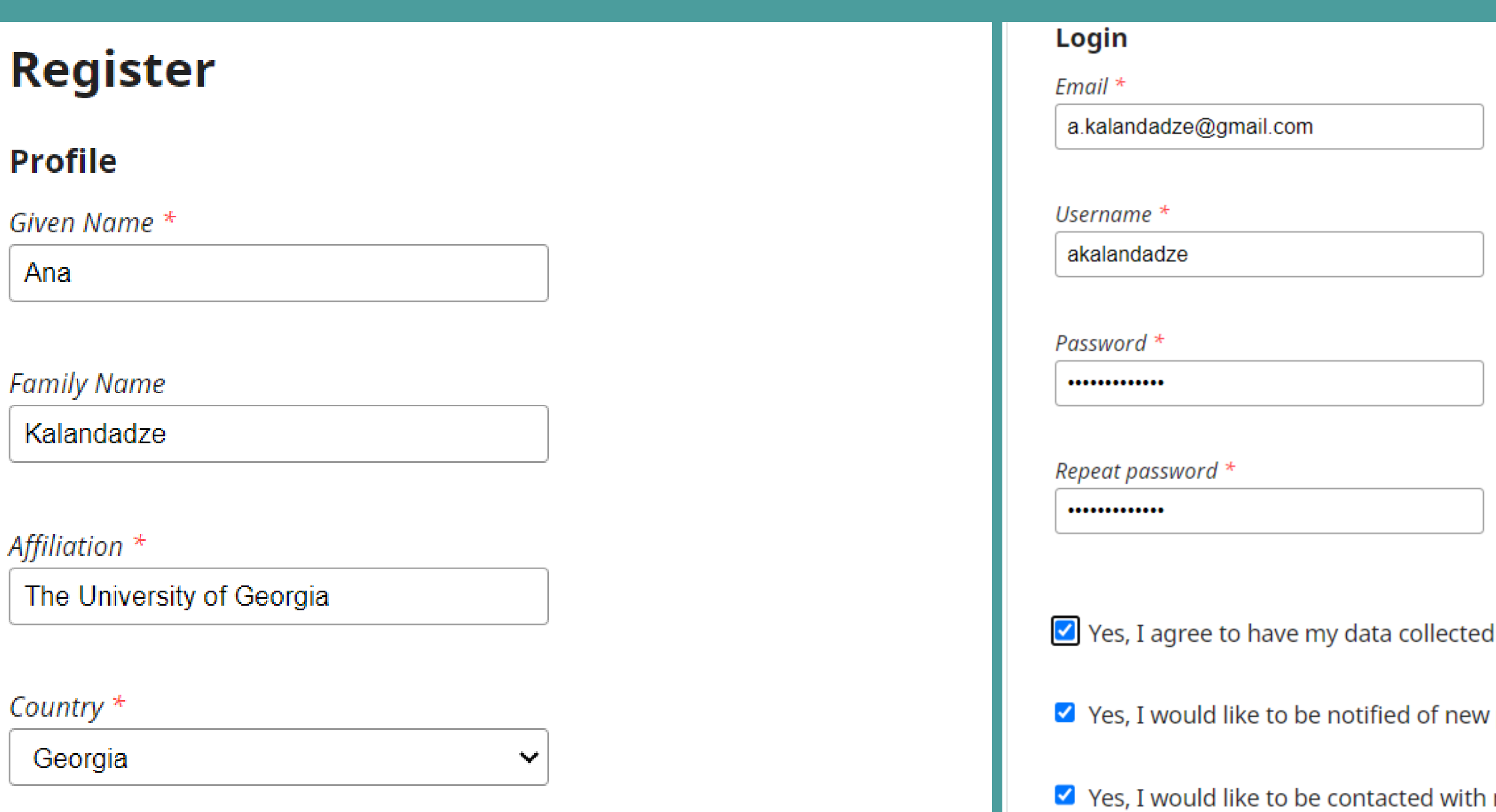

### ავსებთ ყველა ველს

and stored according to the privacy statement.

publications and announcements.

requests to review submissions to this journal.

### თქვენი პროფილი უკვე შექმნილია!

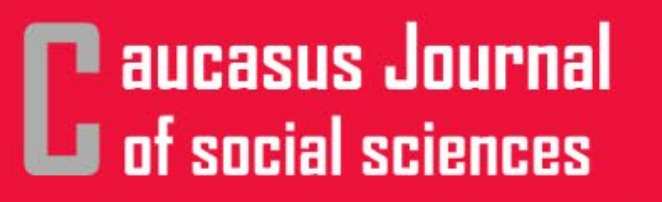

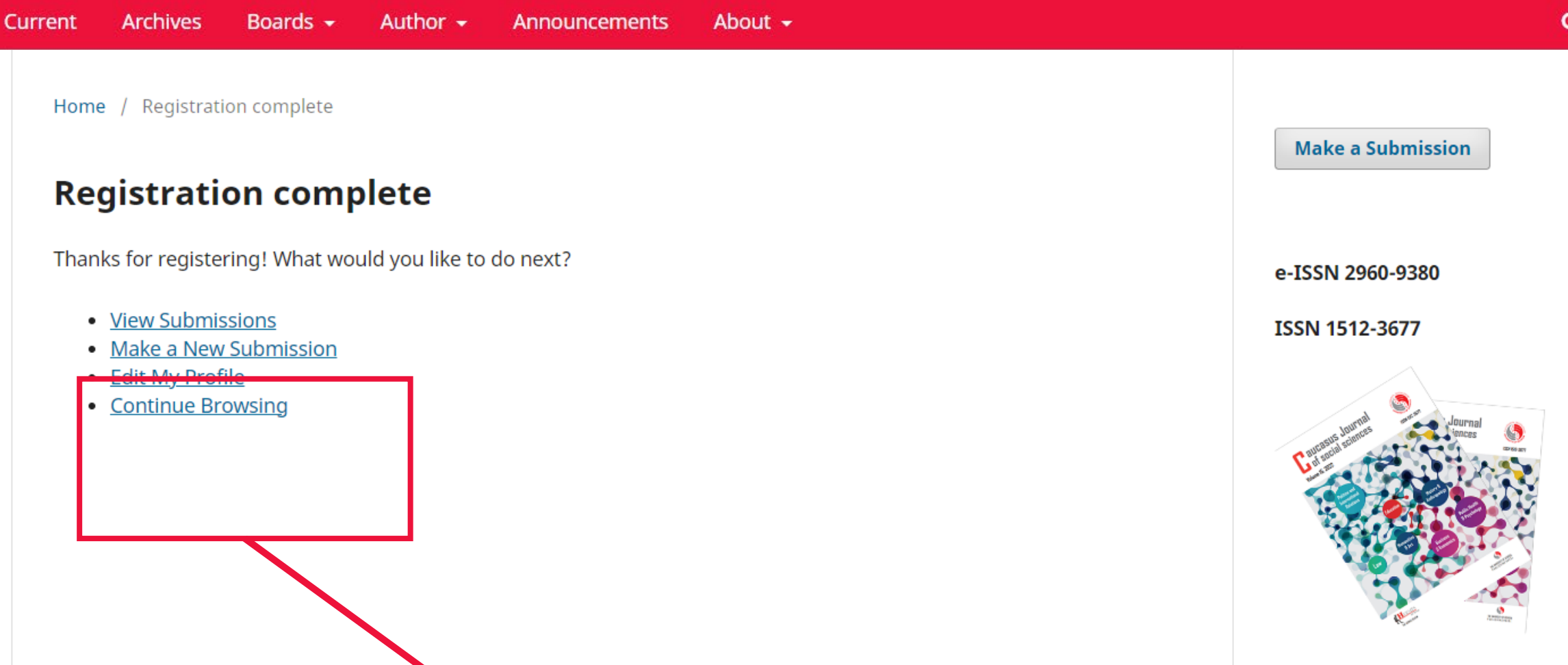

შეგიძლიათ აირჩიოთ:

- განცხადების ნახვა
- ახალი განცხადების დამატება
- პროფილის რედაქტირება
- დათვალიერების გაგრძელება

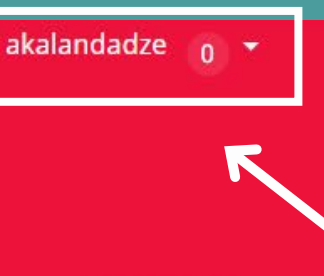

Q Search

#### $\leftarrow$  Back to Submissions

#### **Submit an Article**

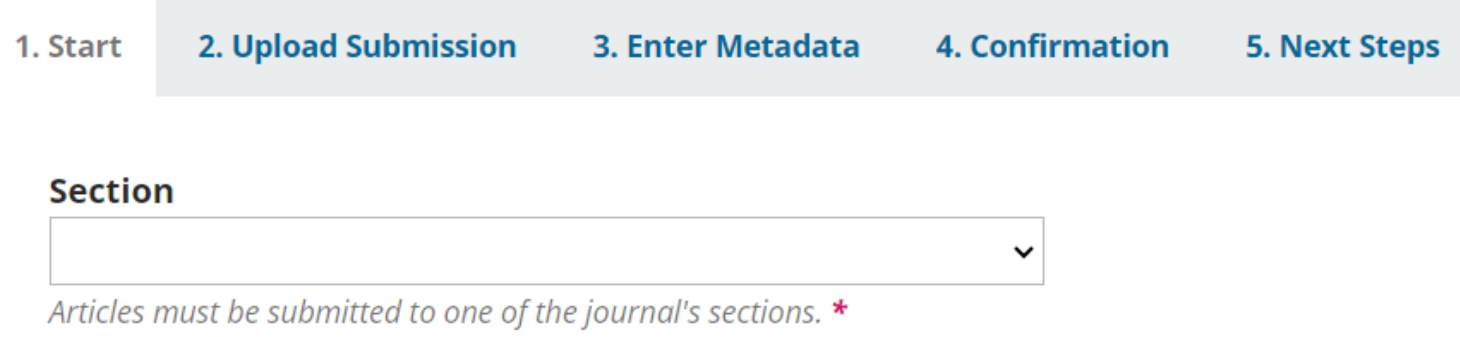

#### **Submission Requirements**

You must read and acknowledge that you've completed the requirements below before proceeding.

 $\Box$  Originality Standards: This article has not been published elsewhere, nor has it been sent to a publisher for publication.

- $\Box$  Language: Manuscript is prepared in the English language.
- $\Box$  File Format: The manuscript has been written in Microsoft Word format and does not exceed 3 MB size.

 $\Box$  Article Length: Article length is between 3.000 (min) and 5.000 (max) words including references, tables and appendices. Number of pages in the article is not more than 20.

- $\Box$  **Article Title**: The length of the Article Title is not more than 10 words.
- $\Box$  **Abstract**: The length of the abstract is not more than 150 words.
- $\Box$  Keywords: Maximum 5 keywords have been identified.
- $\Box$  Font Type, Size and Spacing: Lucida Sans Unicode font with the size of 10 and single line spacing.
- $\Box$  Page Margins: Margin standards are applied as 1 inch (2.54 cm) on the top, bottom, the right and left.

 $\Box$  Headings: First level headings are capitalized and the lower rank headings are italics. The sizes for first level headings and lower rank headings are 16 and 12, respectively.

□ Tables and Figures: Tables and Figures contain Titles and Numbers. Figures are in tif. liped. or .bmp formats with at least 300dpi

### ახალი განცხადების დამატების შემთხვევაში, გადახვალთ ამ გვერდზე

 $\Delta$ 

### ირჩევთ შესაბამის ველს :

რა სახის განცხადებას ტვირთავთ ?

er rank

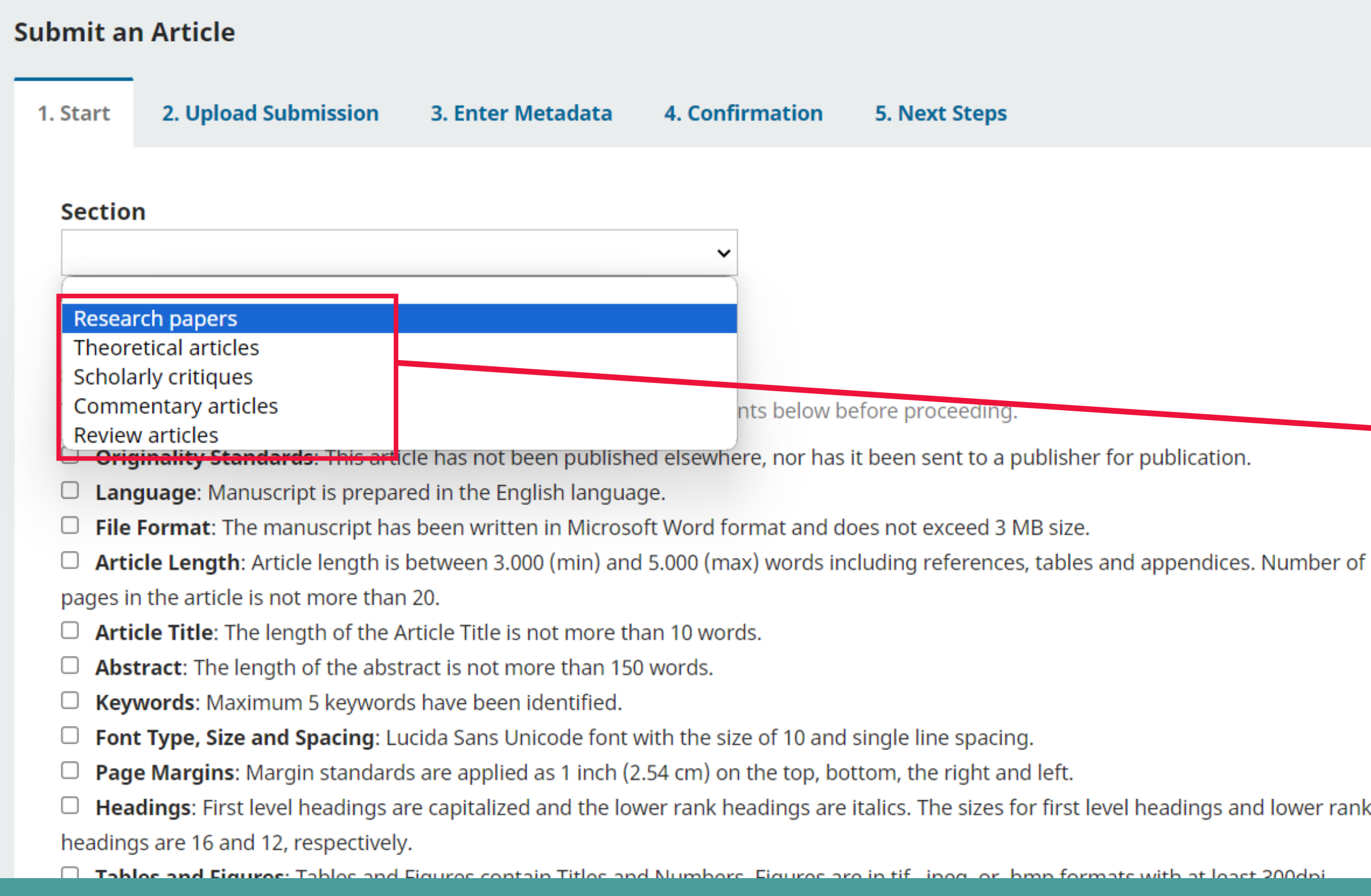

### **Submission Requirements**

You must read and acknowledge that you've completed the requirements below before proceeding.

- Originality Standards: This article has not been published elsewhere, nor has it been sent to a publisher for publication.
- Language: Manuscript is prepared in the English language.
- File Format: The manuscript has been written in Microsoft Word format and does not exceed 3 MB size. ✔
- Article Length: Article length is between 3.000 (min) and 5.000 (max) words including references, tables and appendices. Number of pages in the article is not more than 20.
- Article Title: The length of the Article Title is not more than 10 words.
- Abstract: The length of the abstract is not more than 150 words. ✔
- Keywords: Maximum 5 keywords have been identified.
- Font Type, Size and Spacing: Lucida Sans Unicode font with the size of 10 and single line spacing.
- Page Margins: Margin standards are applied as 1 inch (2.54 cm) on the top, bottom, the right and left. ✔
- Headings: First level headings are capitalized and the lower rank headings are italics. The sizes for first level headings and lower rank headings are 16 and 12, respectively.
- Tables and Figures: Tables and Figures contain Titles and Numbers. Figures are in tif, .jpeg, or .bmp formats with at least 300dpi resolution and minimum 10cm wide.
- Article Format: The Article Format and References are prepared in APA style.

### ადასტურებთ ყველა აუცილებელ მოთხოვნას

### **Corresponding Contact \***

Yes, I would like to be contacted about this submission.

### Acknowledge the copyright statement

All manuscripts which are submitted to the Caucasus Journal of Social Sciences should not be published, accepted, or submitted for publication elsewhere.

In case an article is accepted for publication it is allowed to combine the article with other research, to conduct new research on the article, or to make different arrangements on condition that the same license is used including the commercial purpose.

As an author of an article published in the Caucasus Journal of Social Sciences, you retain the copyright of your article and you are free to reproduce and disseminate your work.

Yes, I agree to abide by the terms of the copyright statement.

Yes, I agree to have my data collected and stored according to the privacy statement.

### ადასტურებთ ყველა აუცილებელ მოთხოვნას

- 
- 
- 

Save and continue | Cancel

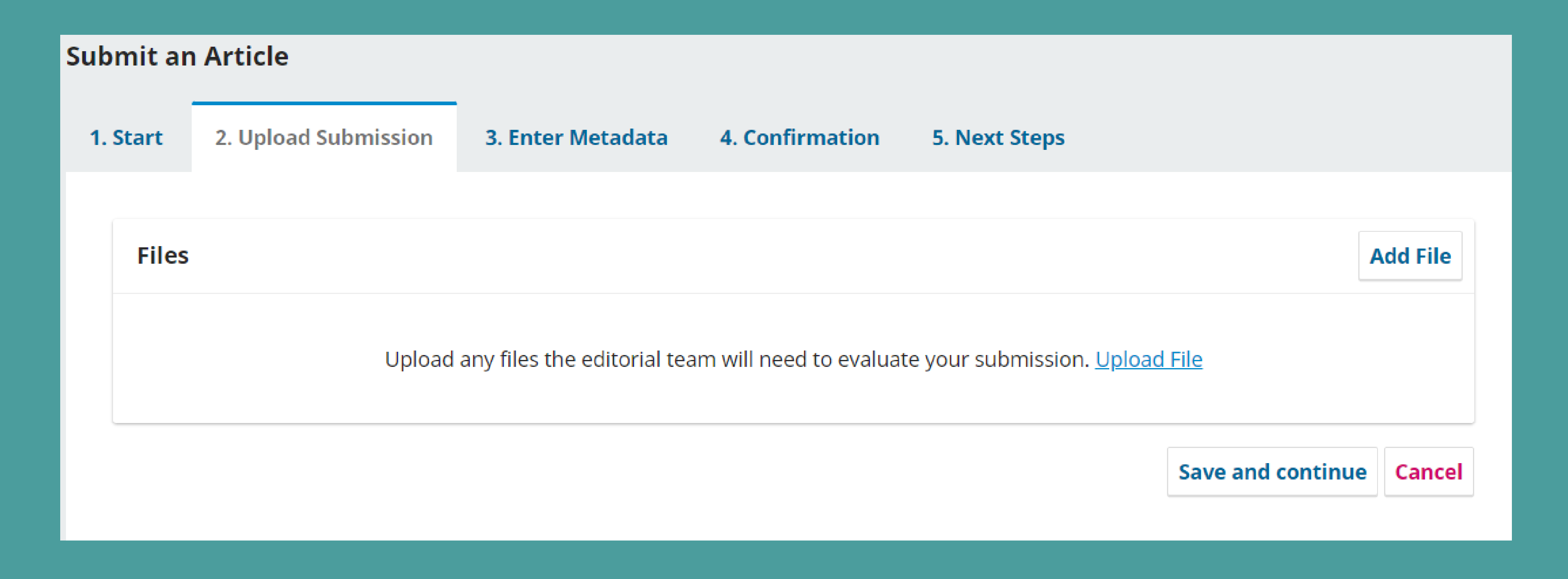

### ტვირთავთ თქვენი ტექსტის ფაილს

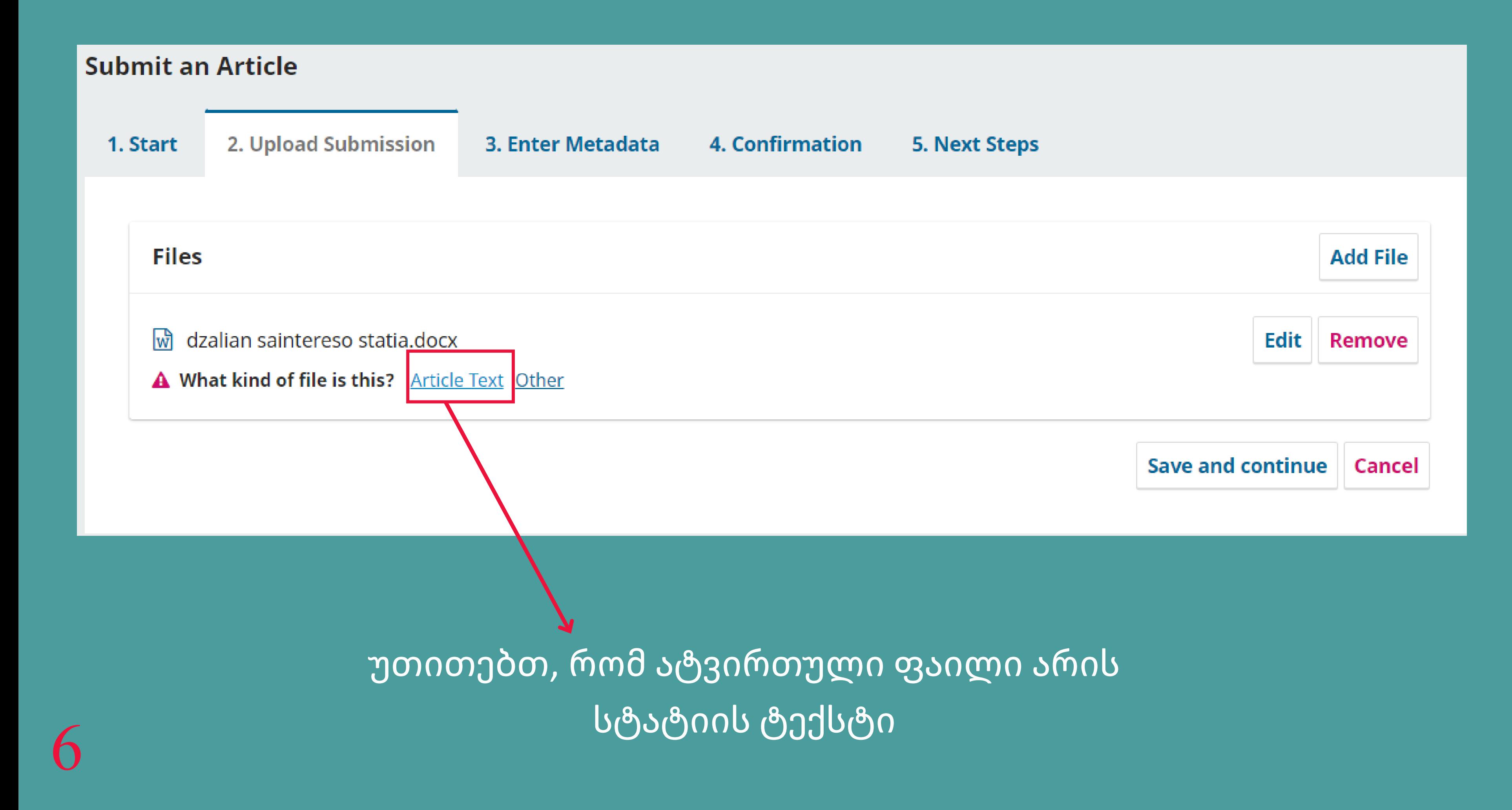

### **Submit an Article** 2. Upload Submission **4. Confirmation** 3. Enter Metadata **5. Next Steps** 1. Start Title \* **Prefix** Dzalian Saintereso Statia Examples: A, The **Subtitle** Abstract \*  $I \perp \!\!\!\!\!\!\!\!\!\!\perp \vdash \, \vdash \, \, \vdash \, \, \vdash \, \, \vdash \, \, \, \cdot \, \, \times \, \, \, \cdot \, \, \, \cdot \, \, \, \circ \, \, \, \cdot \, \, \, \cdot \, \, \, \cdot \, \, \, \cdot \, \, \cdot \, \, \cdot \, \, \cdot \, \, \cdot \, \, \cdot \, \, \cdot \, \, \cdot \, \, \cdot \, \cdot \, \cdot \, \cdot \, \cdot \, \cdot \, \cdot \, \cdot \, \cdot \, \cdot \, \cdot \, \cdot \, \cdot \, \cdot \, \cdot$ **DB** Þ This research paper delves into the profound and pervasive concept of the pursuit of knowledge as a fundamental aspect of

human existence. Drawing from various disciplines, the study examines the historical, cultural, and philosophical dimensions of knowledge acquisition. The paper explores the challenges and ethical considerations associated with the ever-expanding pool of information in the digital age, emphasizing the need for critical thinking and responsible use of knowledge. The interconnectedness of different fields and the importance of interdisciplinary collaboration in fostering innovation and progress are also highlighted. Through a comprehensive analysis, this research aims to contribute to a deeper understanding of the role of knowledge in shaping societies and guiding humanity's collective journey.

### ავსებთ სტატიის მონაცემებს 7

- 
- 

### **List of Contributors**

Name

E-mail

Role

 $\blacktriangleright$  Ana Kalandadze

a.kalandadze@gmail.com Author

### **Additional Refinements**

### **Languages**

Add additional information for your submission. Press 'enter' after each term.

English ×

### **Keywords**

Add additional information for your submission. Press 'enter' after each term.

Knowledge, interdisciplinary collaboration, information age, ethical considerations, critical thinking x

### ავსებთ სტატიის მონაცემებს

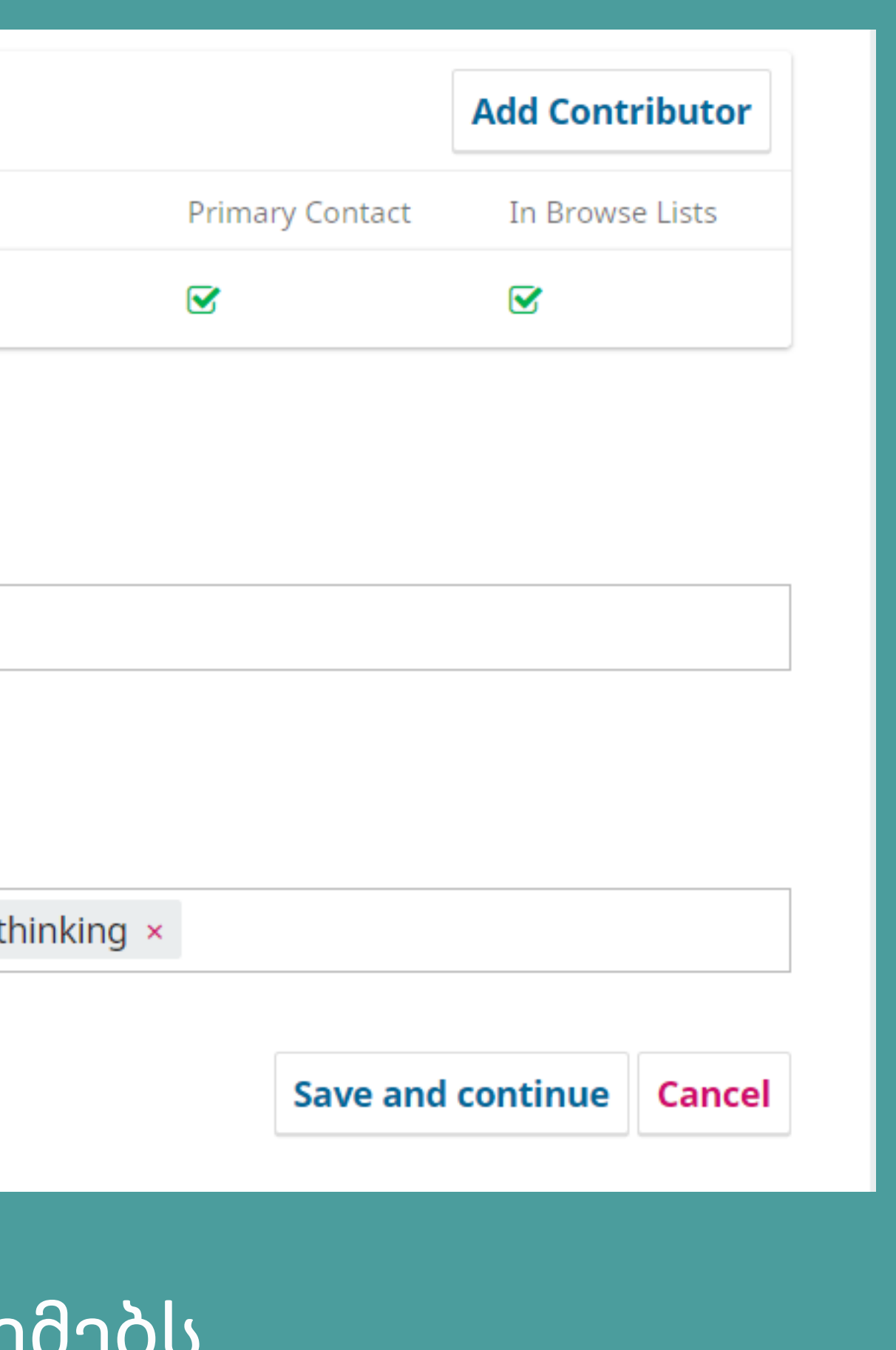

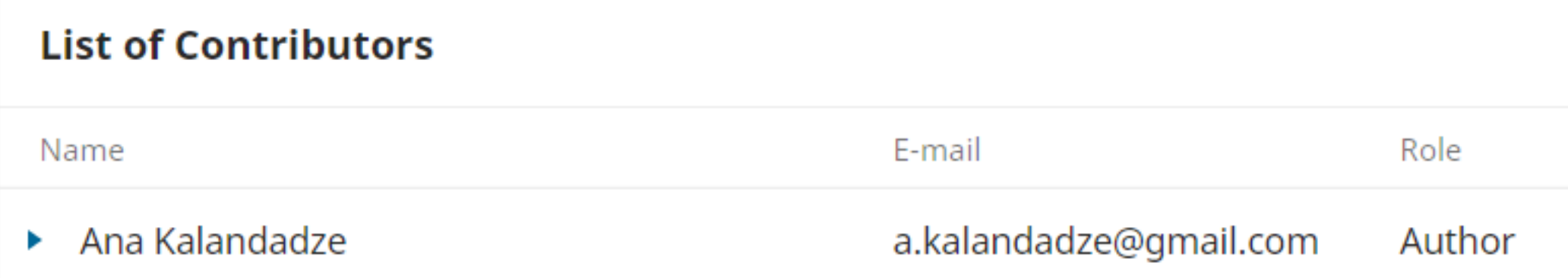

### **Additional Refinements**

### **Languages**

Add additional information for your submission. Press 'enter' after each term.

English ×

### **Keywords**

Add additional information for your submission. Press 'enter' after each term.

Knowledge, interdisciplinary collaboration, information age, ethical considerations, critical thinking x

თუ სტატიას რამდენიმე თანაავტორი ჰყავს, ავტორებს ამატებთ ამ ღილაკის დახმარებით

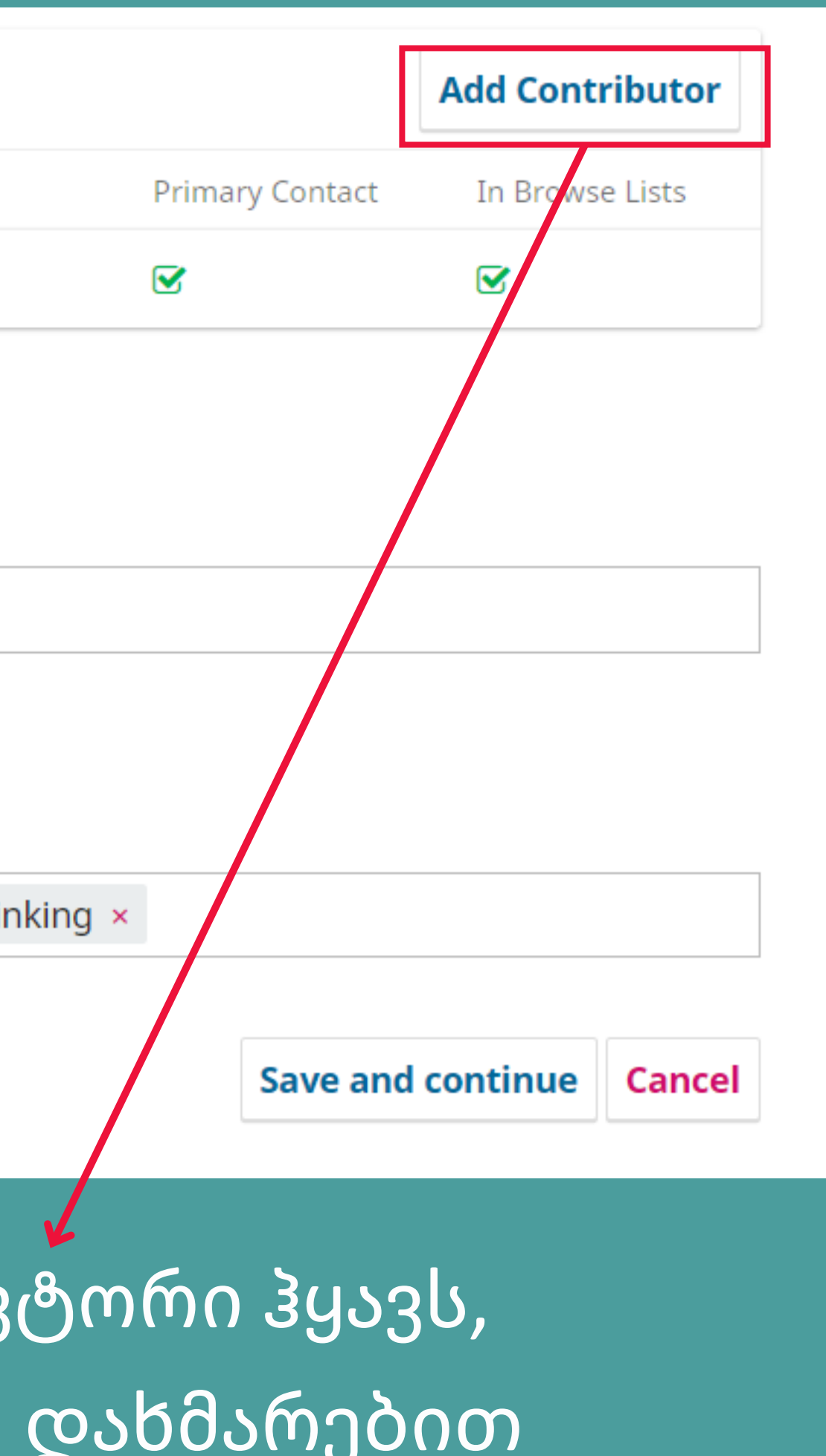

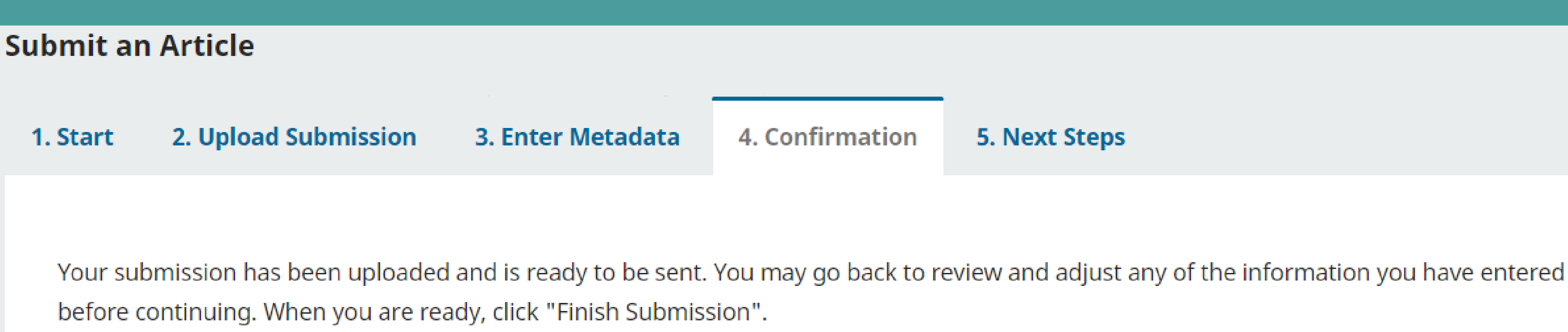

მონაცემების შეყვანისა და ფაილის ატვირთვის შემდეგ შეგიძლიათ დაასრულოთ განცხადების ატვირთვა 10

**Finish Submission** 

Cancel

### **5. Next Steps**

### **Submission complete**

Thank you for your interest in publishing with Caucasus Journal of Social Sciences.

### **What Happens Next?**

The journal has been notified of your submission, and you've been emailed a confirmation for your records. Once the editor has reviewed the submission, they will contact you.

For now, you can:

- Review this submission
- Create a new submission
- Return to your dashboard

სტატიის გაგზავნის შემდეგ თქვენ შეგიძლიათ:

- გადახედოთ განაცხადს
- დაამატოთ ახალი განცხადება
- დაუბრუნდეთ თქვენს გვერდს

**Caucasus Journal of Social Sciences** 

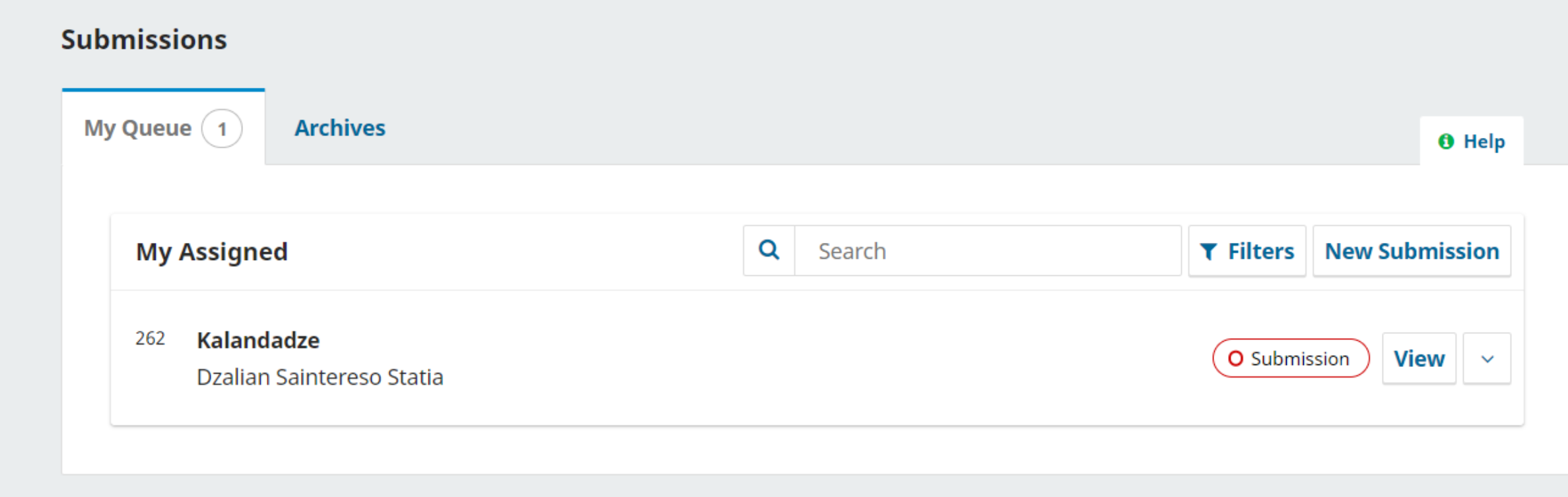

თქვენი განაცხადი და მისი სტატუსი გამოგიჩნდებათ თქვენს გვერდზე

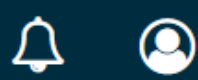

 $\odot$ 

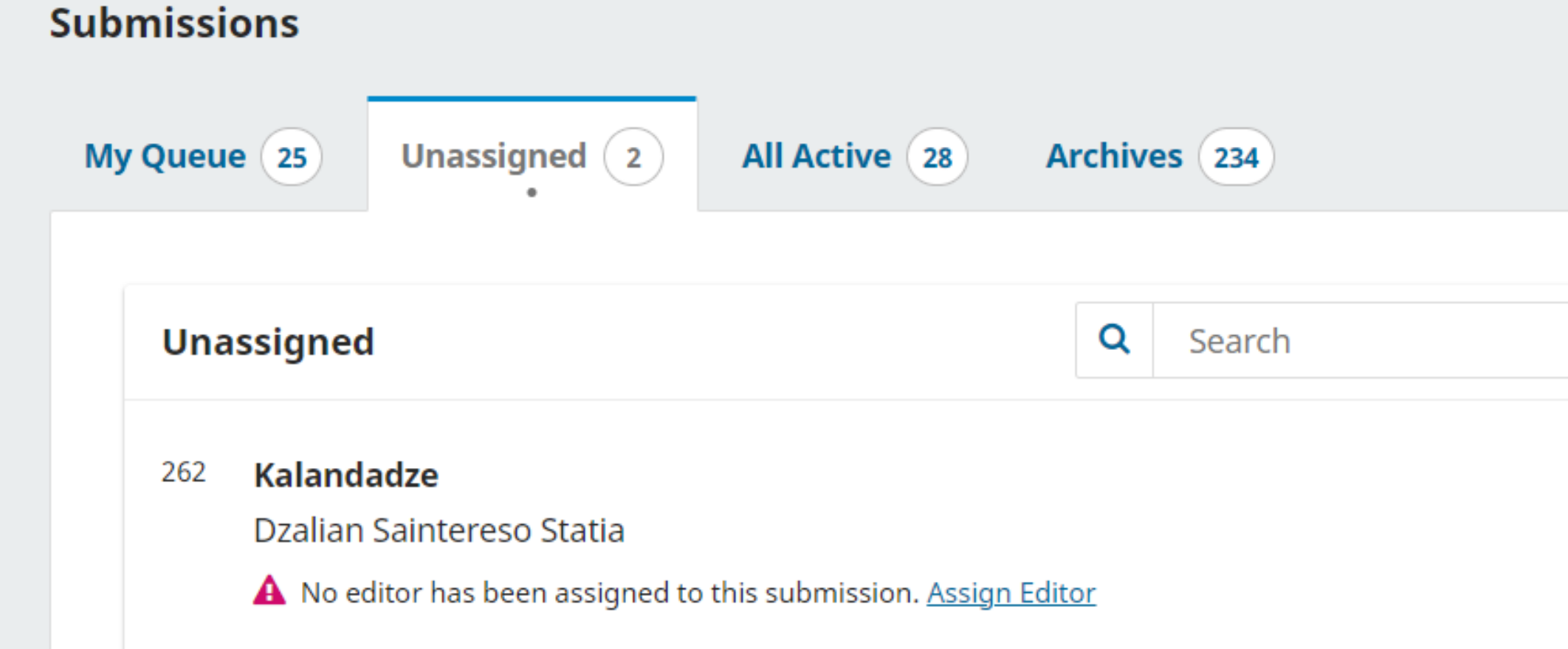

თქვენი განაცხადი გადამისამართდება ჟურნალის მთავარ რედაქტორთან, რომელიც სტატიას შეფასებისთვის გადასცემს დარგის მინიმუმ ორ ექსპერტს

1

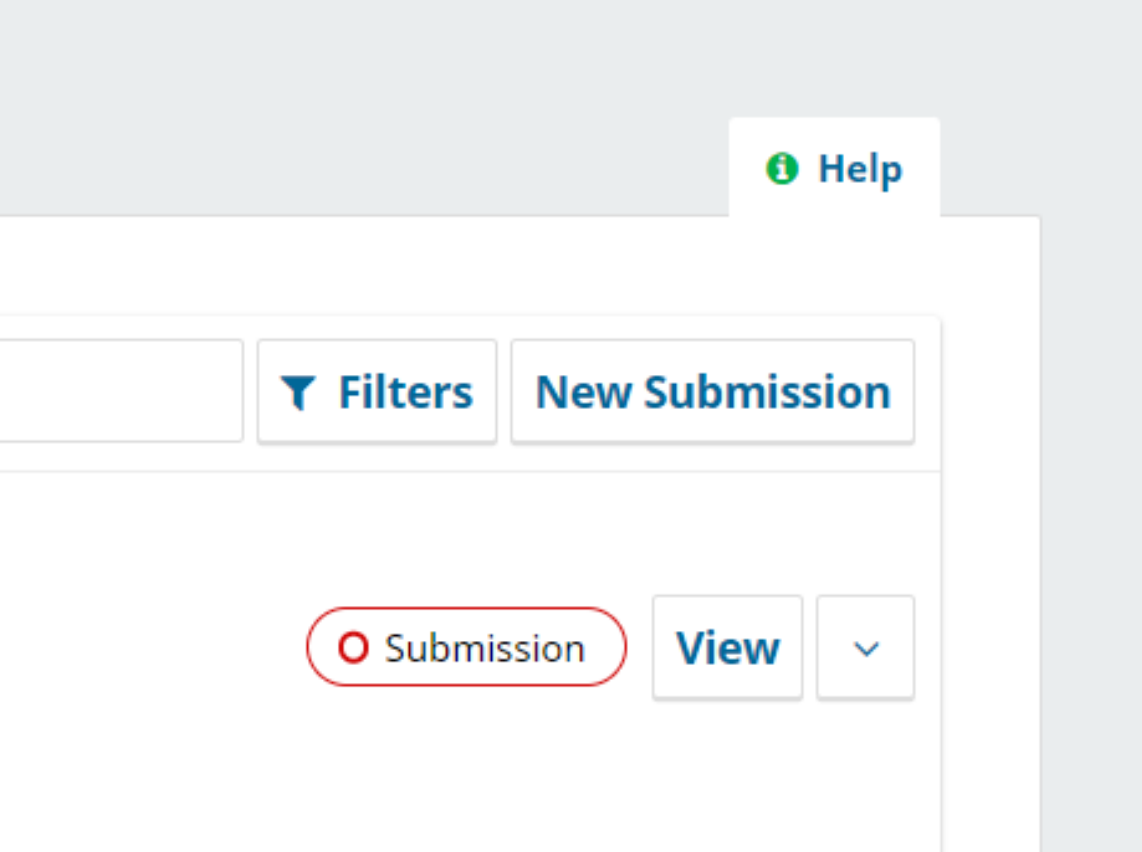

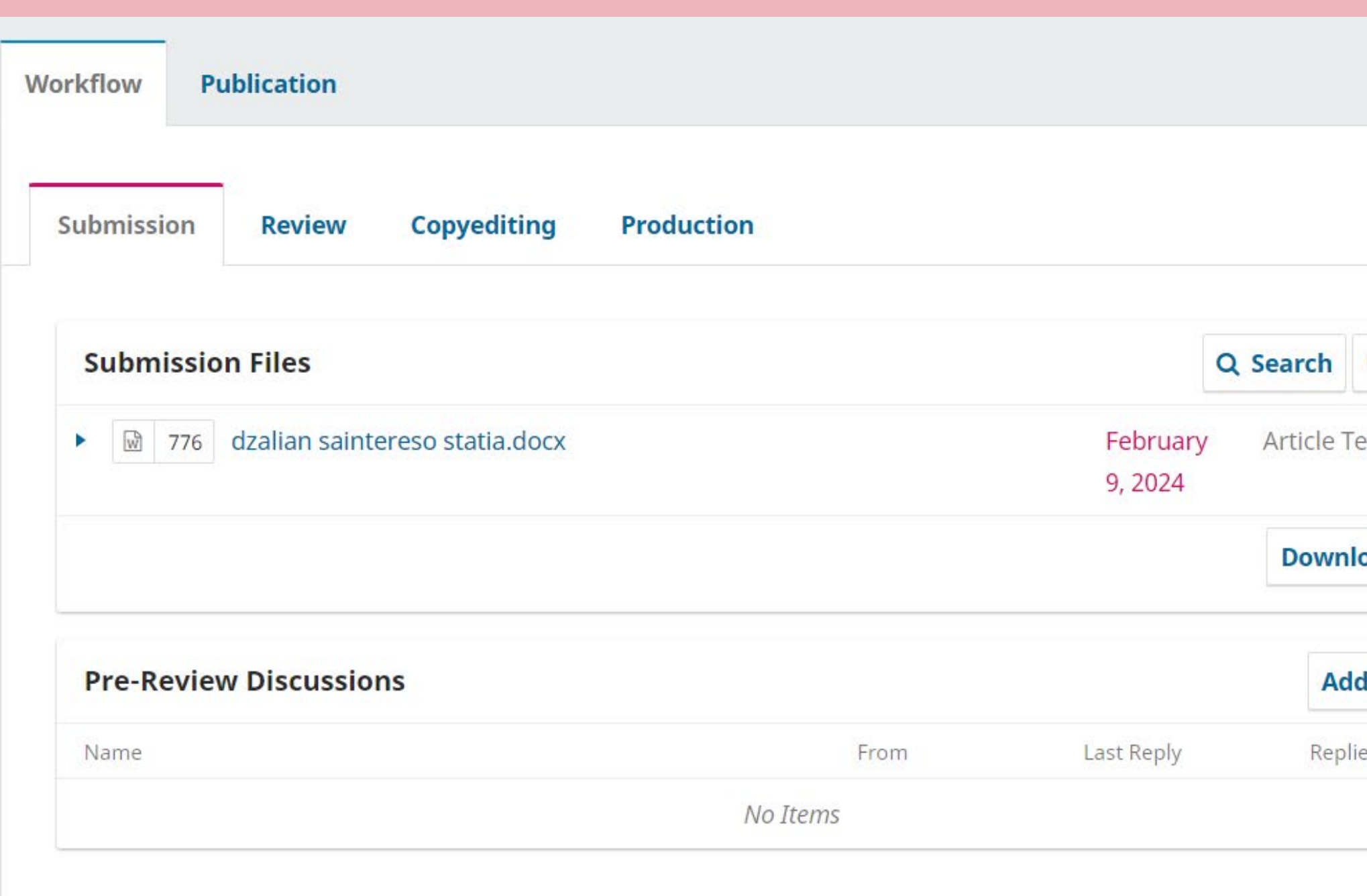

რედაქტორის მითითების შემდეგ თქვენი სტატია გადავა 2 შეფასების ფაზაში

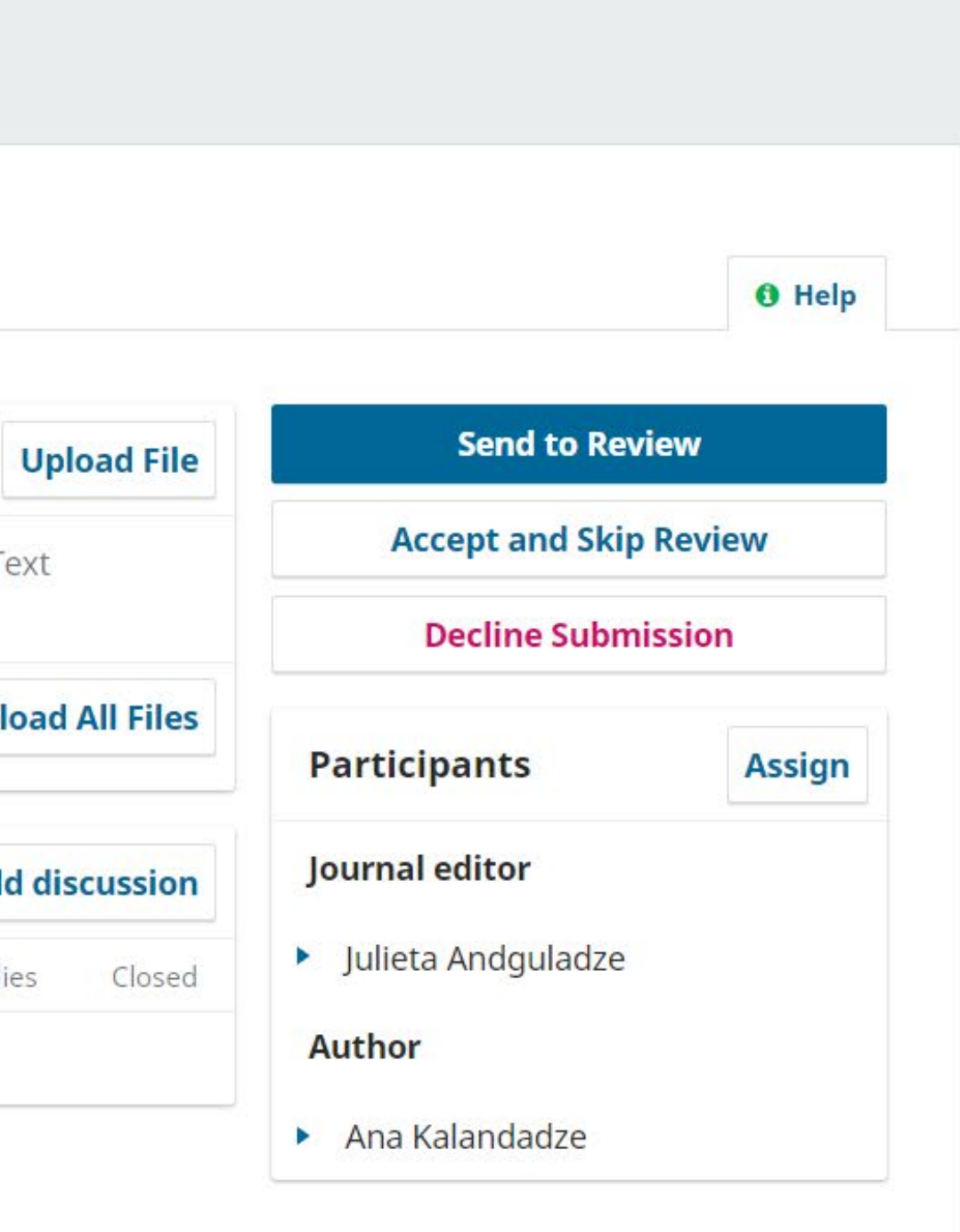

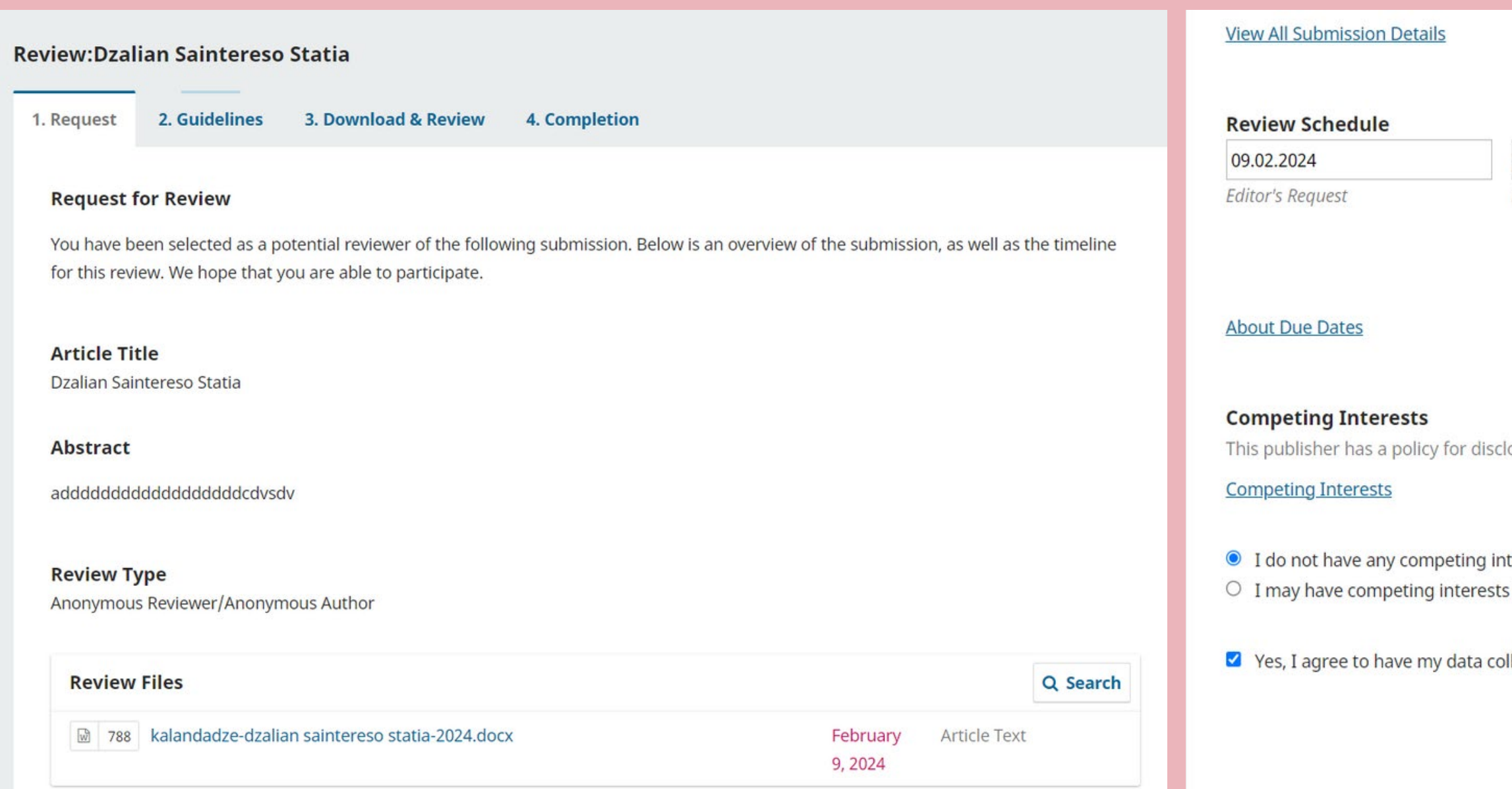

მითითებულ ექსპერტს მიუვა შეტყობინება და დაეთანხმებიან ან უარყოფენ სტატიის რეცენზირბას

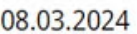

08.03.2024

Response Due Date

Review Due Date

osure of potential competing interests from its reviewers. Please take a moment to review this policy.

terests

(Specify below)

lected and stored according to the privacy statement.

Accept Review, Continue to Step #2 Decline Review Request

#### **Review:Dzalian Saintereso Statia**

1. Request

2. Guidelines 3. Download & Review 4. Completion

#### **Reviewer Guidelines**

The following procedure is followed in sending the outcome of reviews to the editor:

#### A) Logging in to Send the Review Results

- Clicking on the link in the e-mail, get into the internet website of the journal.
- If you've forgotten your user name and password, you can retrieve them using the link in the message that will be sent to you by the editor.
- Log in to the system using the Register in the menu.
- . If you log in successfully, the article that's been sent to you will be listed on "Active Submissions" page. Just click on the name of the article to move on to the evaluation page.
- On the # Review page, first, scan through the titles of "Submission to be Reviewed" and "Review Schedule".

#### **B) Review Steps**

Under the heading of "check out the evaluation steps", the steps are as follows:

If you don't accept it, click on the icon "I will not evaluate" to send an email to the editor that is automatically composed. If you've accepted the evaluation, follow the next steps.

2. Click on "file" to download the article and its attachments if there is any, submitted to you for evaluation and its attachments. You can carry out the assessment process either on screen or save the evaluation form. If you've downloaded or printed it out, you can log off. Completing the evaluation, you can sign in again to follow the steps to send your evaluation.

3. If you've approved to evaluate the article in the very first step, write down your opinion and comments regarding the assessment of the article in the form to be sent to the editor and then save it clicking on the icon at the end of this step.

4. If you already have any other form (MS Word ...etc) of your evaluation, upload your file using Send File option to send it to the editor.

5. In this step, result of the evaluation is sent to the editor. To send your evaluation to the editor, you should either fill out the form clicking on the icon in the third step or upload any file including your comments and suggestions by using the file uploading method in the fourth step. After using one of these options, the menu in the fifth step will be activated. Here, choosing the appropriate option in the Recommendation box, save your final decision about the article to send it to the editor. After clicking on "Submit Review to Editor", you will be asked for confirmation with a message: "You cannot make any amendments after saving your evaluation. Do you want to continue?" When approved, an emailing window will pop up. Inform the editor about the result using that window. Following this process, the evaluation report will be available on the screen.

If the articles are approved by the editorial board, after the reports of the referees are completed, they are ready to be published. Suitable amount of articles is published in the order in which they are received.

## თანხმობის შემთხვევაში შეფასება გადადის მე-2 ეტაპზე, სადაც უქსპერტი ეცნობა გზამკვლევს

**Continue to Step #3 Go Back** 

## მე-3 ეტაპზე დარგის ექსპერტი აფასებს სტატიას და შენიშვნებს, კომენტარების სახით, კონფიდენციალურად, უგზავნის ავტორს და რედაქტორს 5

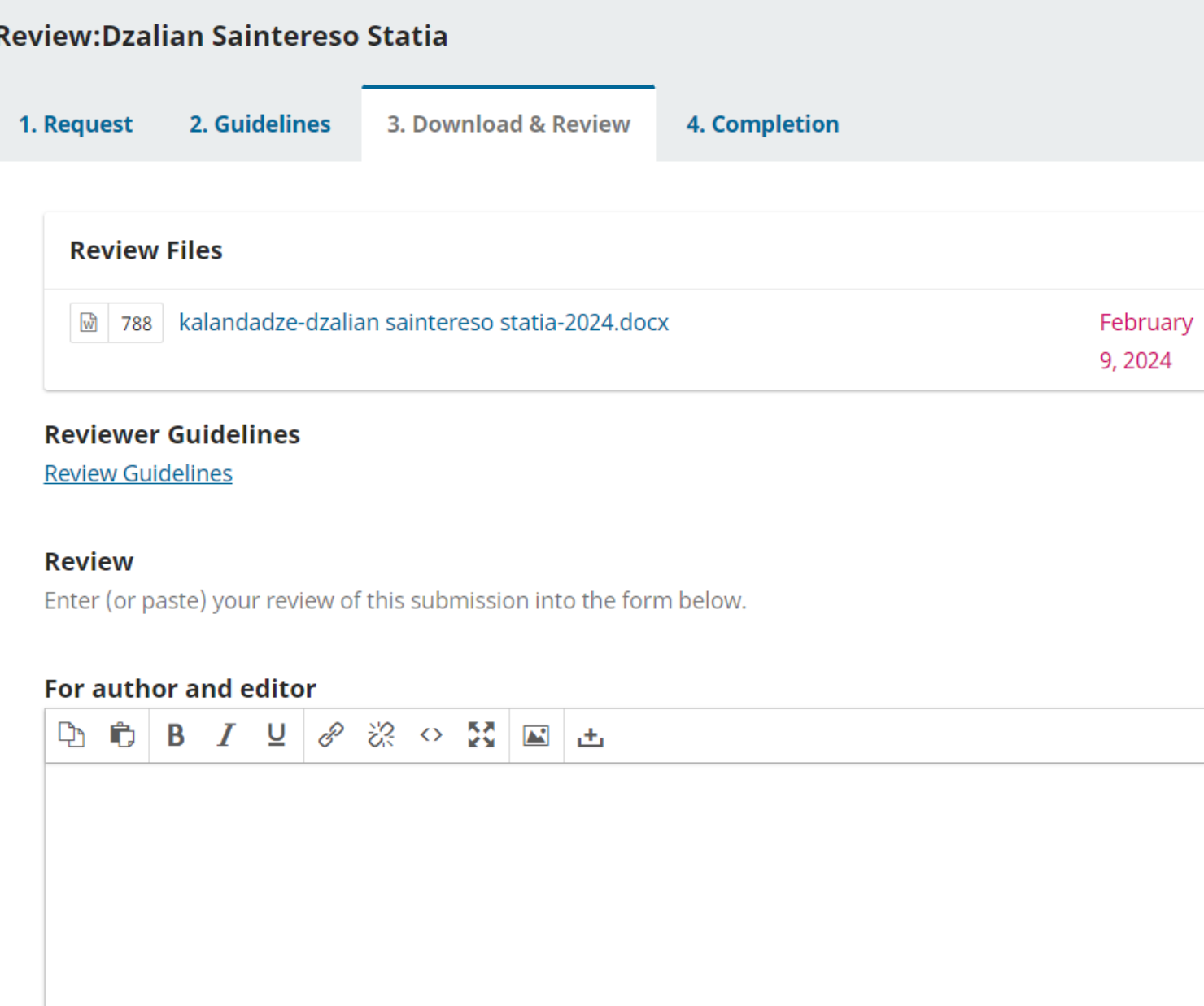

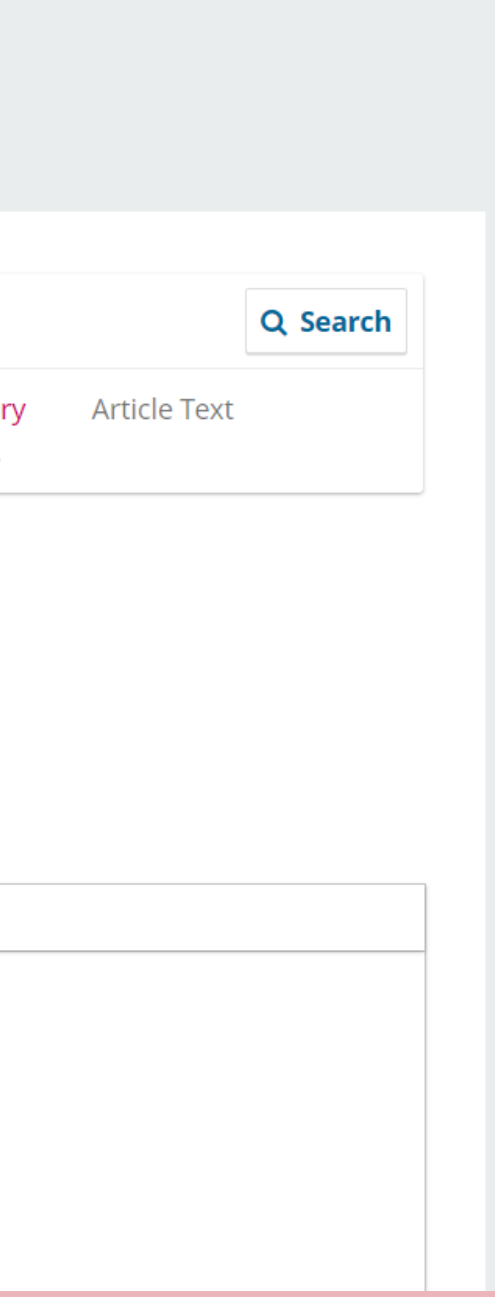

#### **Upload**

Upload files you would like the editor and/or author to consult, including revised versions of the origina

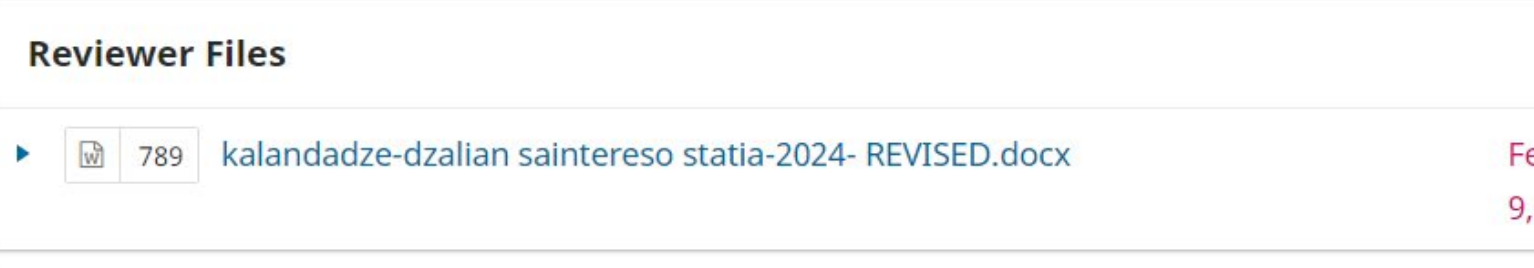

#### **Review Discussions**

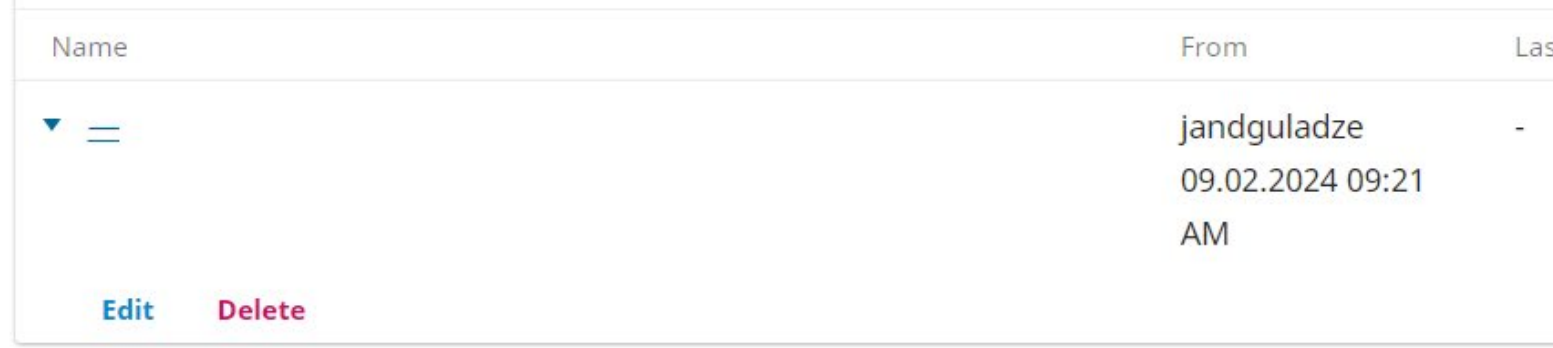

#### Recommendation

Select a recommendation and submit the review to complete the process. You must enter a review or u recommendation.

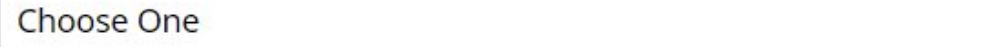

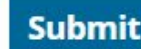

## ამავე ეტაპზე ექსპერტი ტვირთავს შეფასებულ ტექსტს და აგზავნის

 $\checkmark$ 

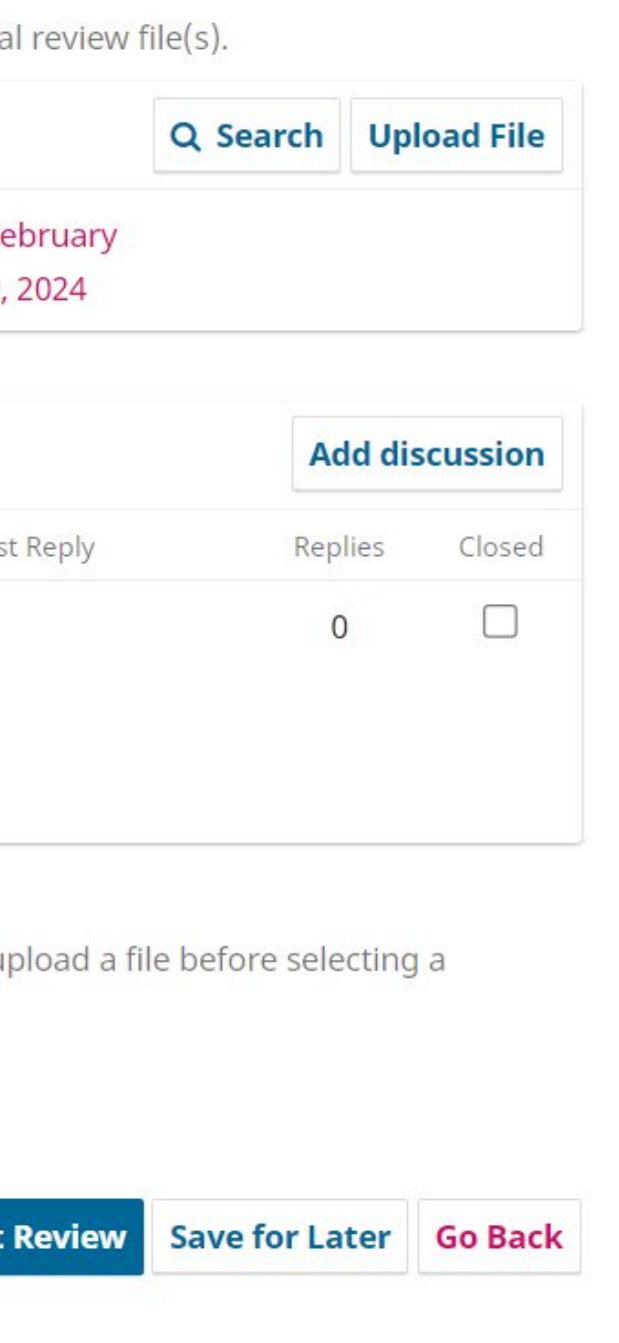

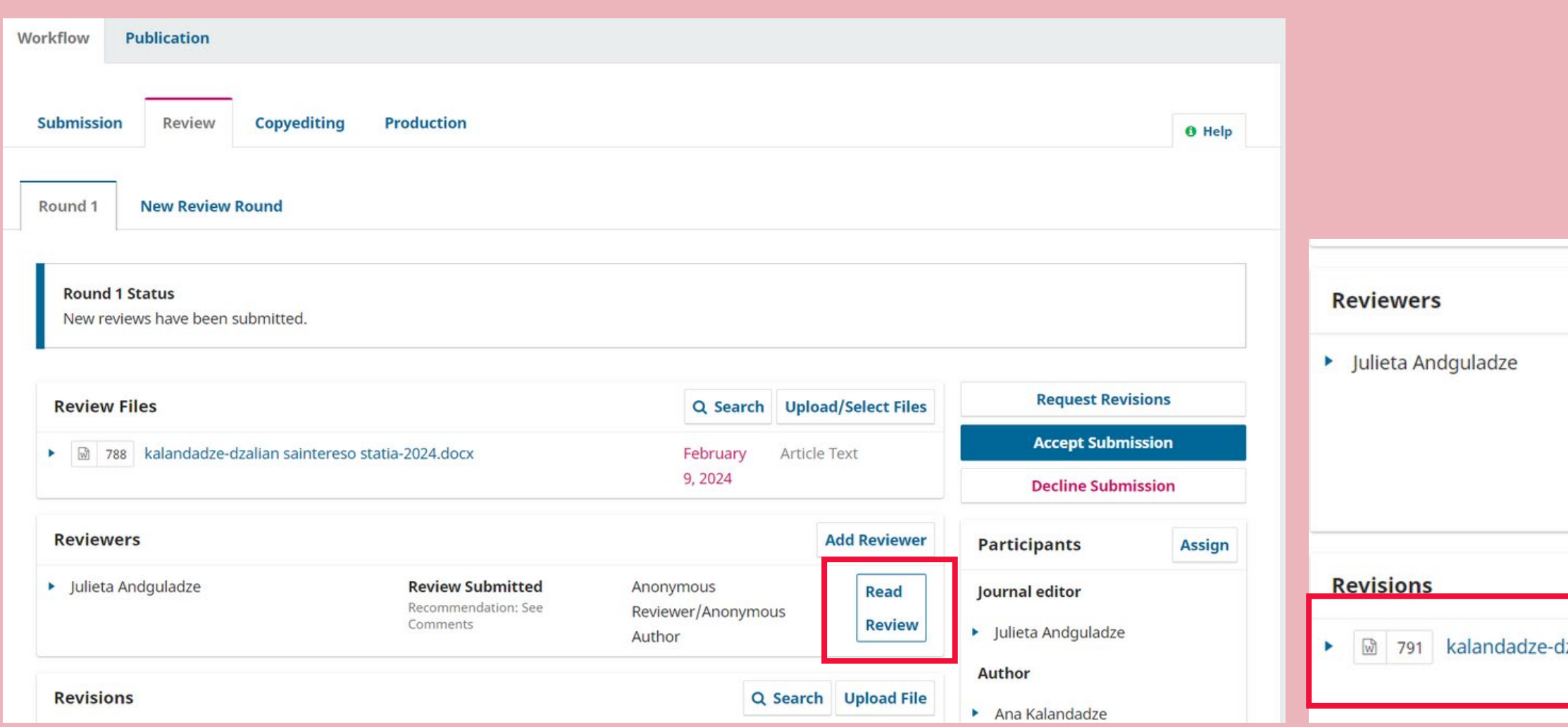

ექსპერტის ვიზირების შემდეგ, რედაქტორს შეუძლია სტატიის გადახედვა/დადასტურება და შეფასებული ფაილის ატვირთვა 7

#### **Add Reviewer** Complete Anonymous **Thank** Recommendation: See Reviewer/Anonymous Comments **Reviewer** Author **Revert Decision** Q Search Upload File 2024-REVISED.docx ו91 kalandadze-dzalian saintereso statia-2024-REVISED.docx **Article Text** February 9,2024

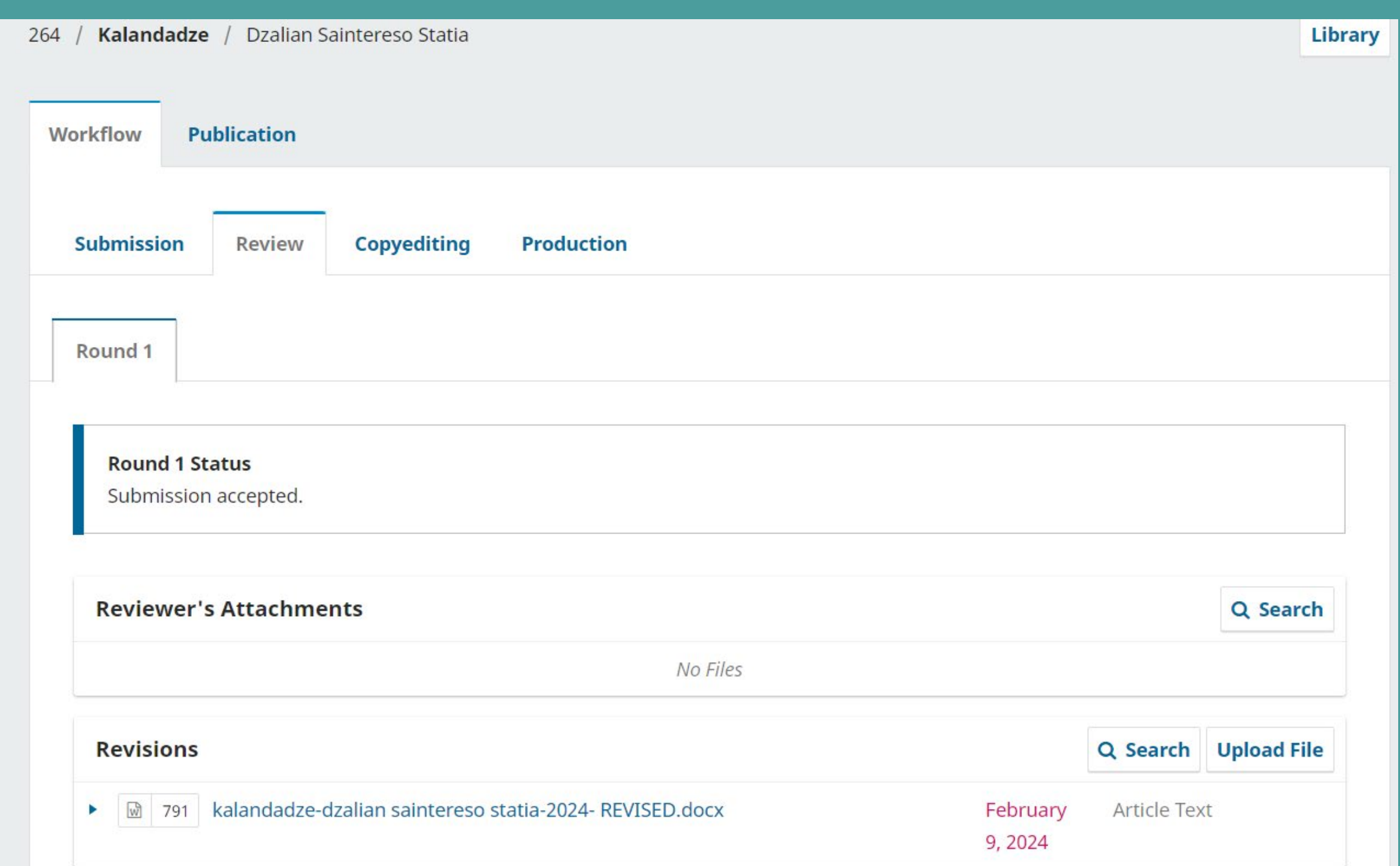

## ავტორს გამოუჩნდება შეფასებული სტატია და გადავა COPYEDITING ფაზაში 8

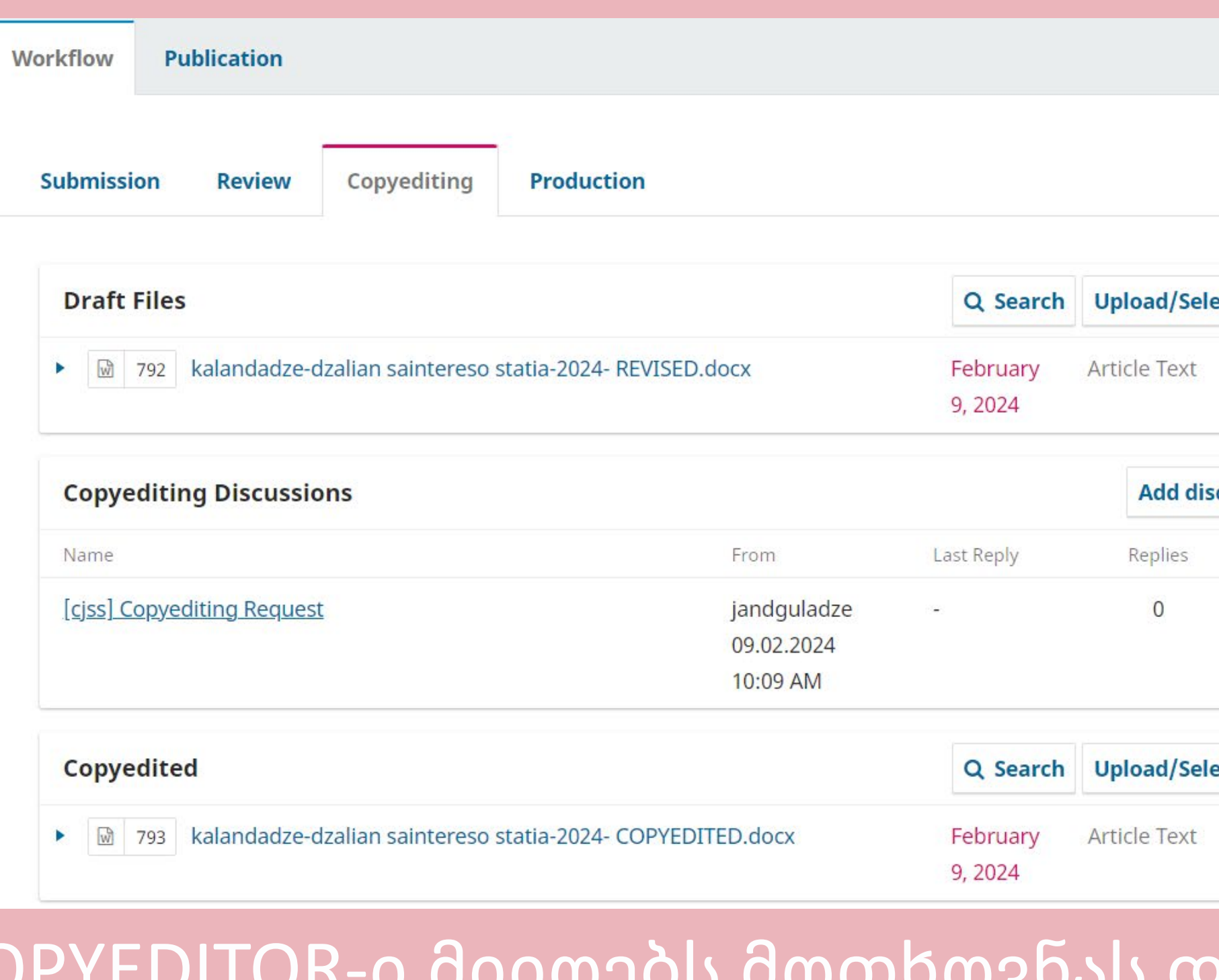

YEDITOR-ი მიიღებს მოთხოვნას და დადასტურების შემთხვევაში დაიწყებს მუშაობას, COPYEDITED სტატია აიტვირთება შესაბამის ველში 9

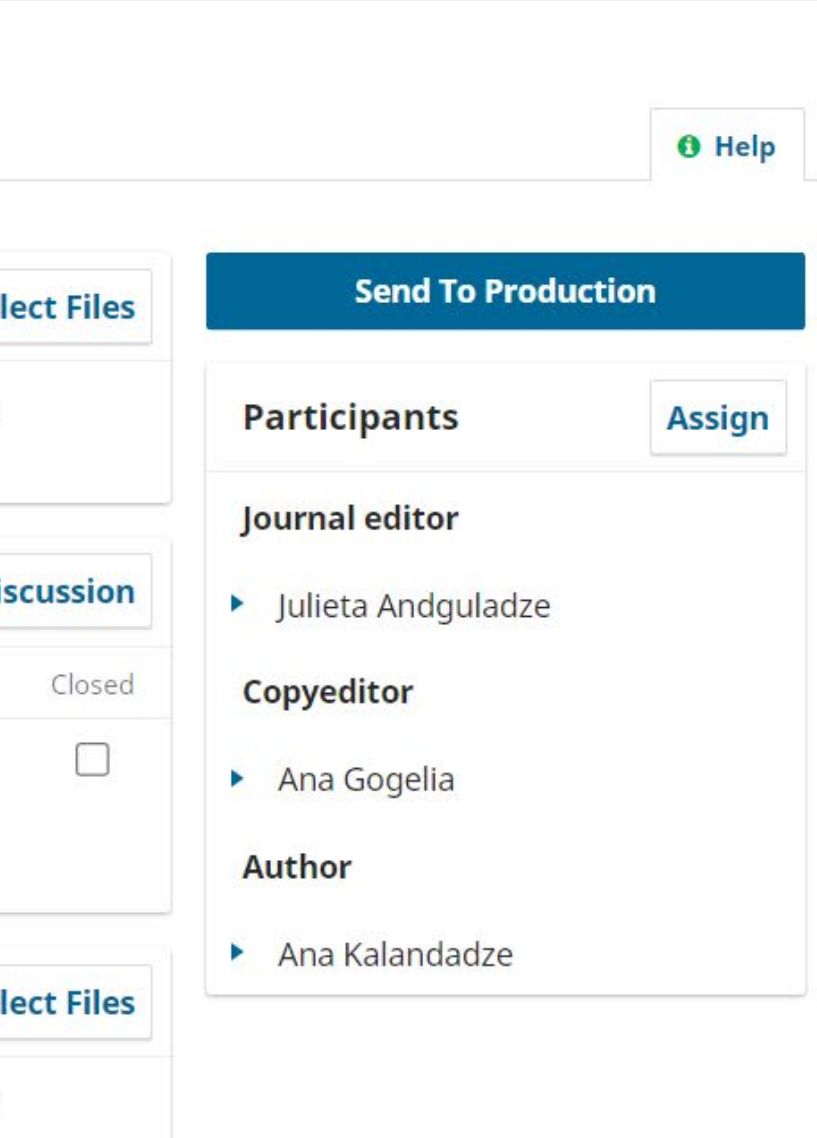

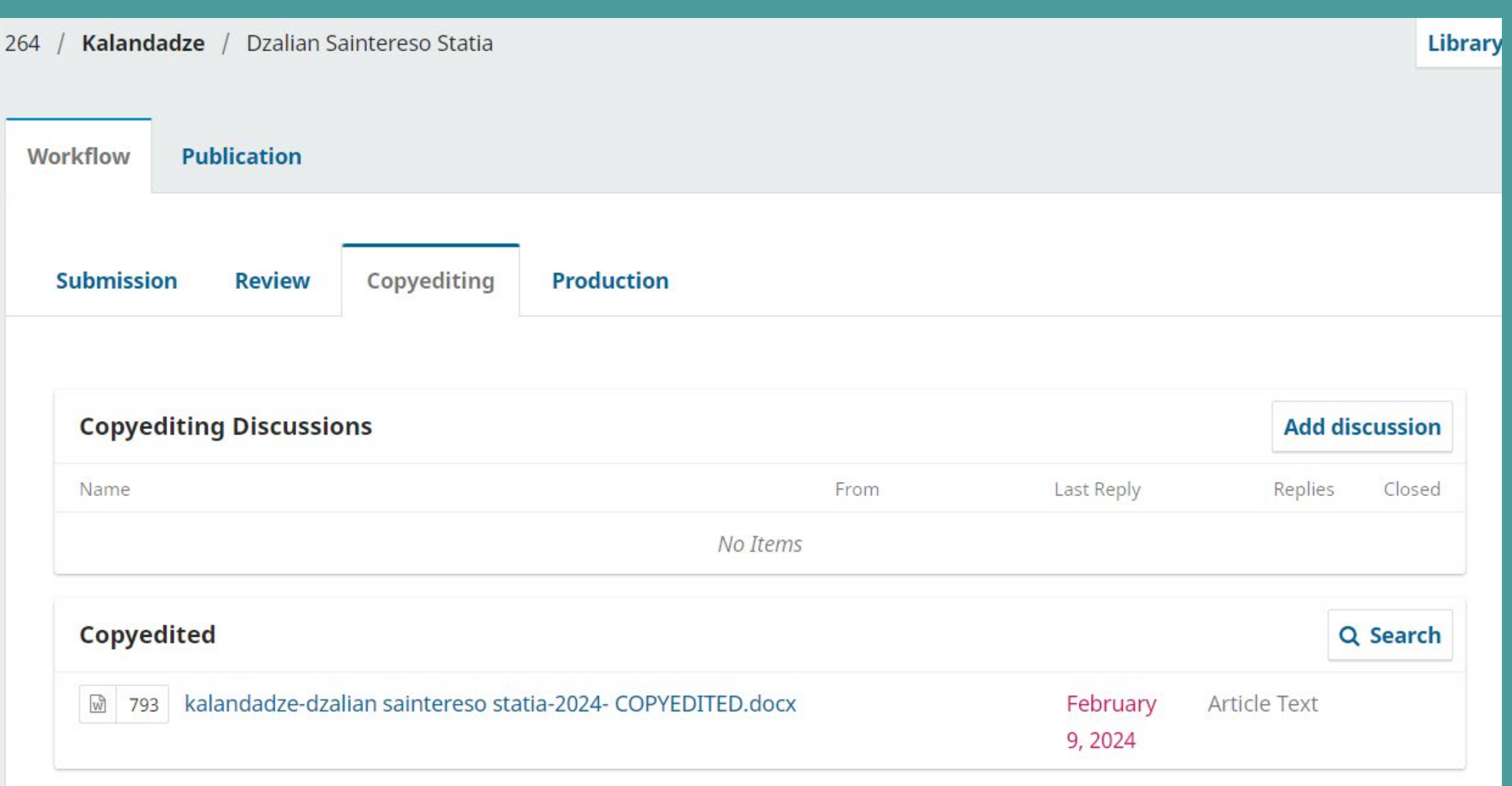

## ავტორსაც შესაბამისად გამოუჩნდება COPYEDITED ვერსია

10

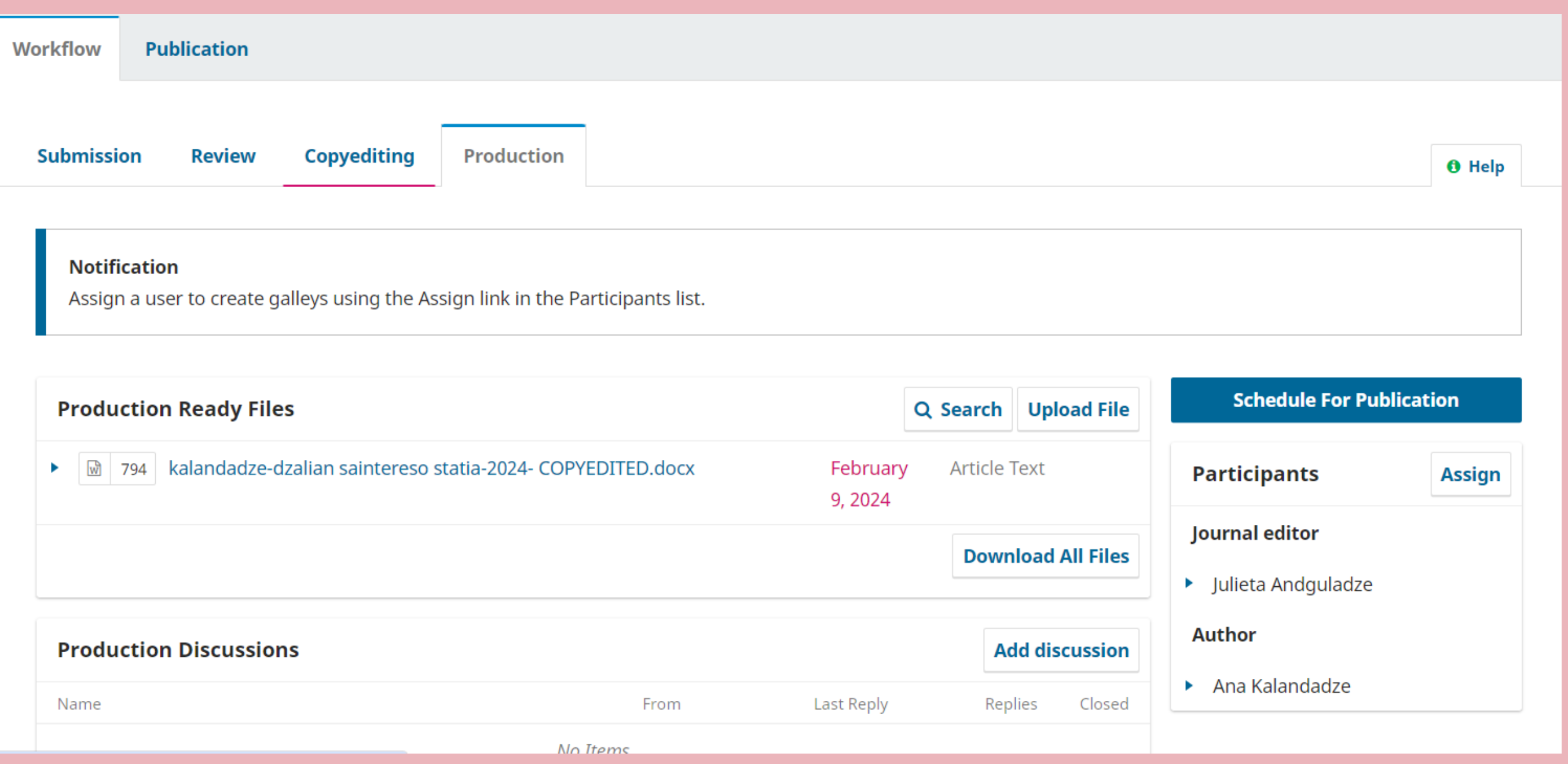

## მას შემდეგ, რაც დადასტურდება COPYEDITED ვერსია, სტატია გადავა PRODUCTION ეტაპზე და გამოქვეყნდება

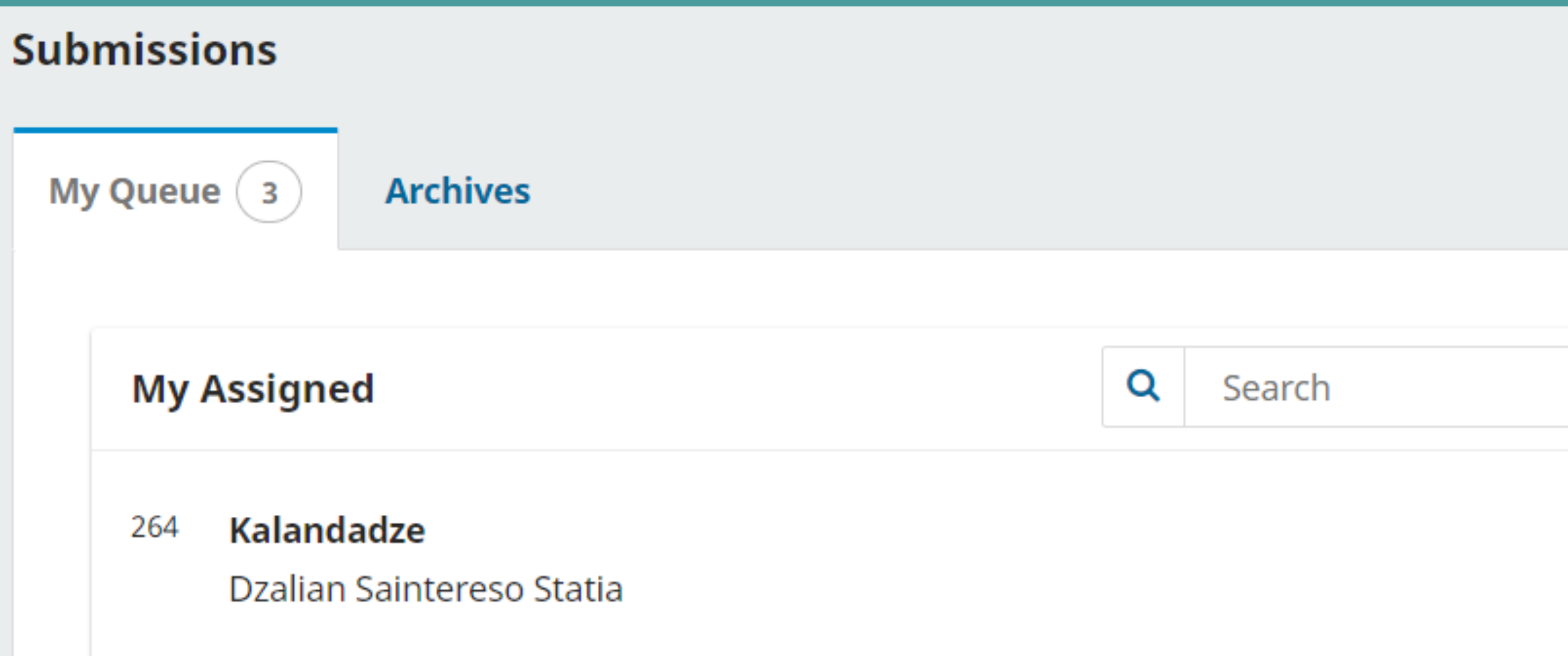

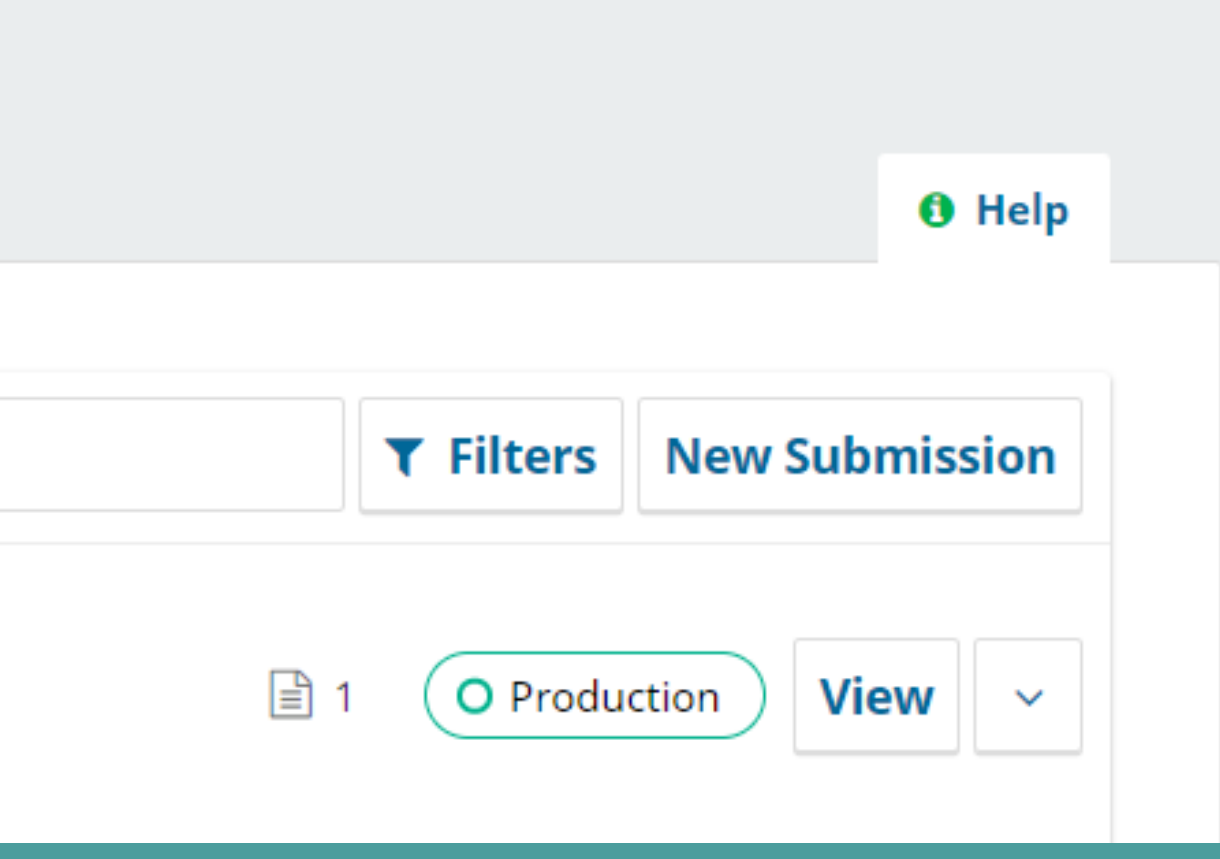

# ყურადღებით გაეცანით შემდეგ გვერდებს: Author -> Submissions

# **P** aucasus Journal<br>J of social sciences

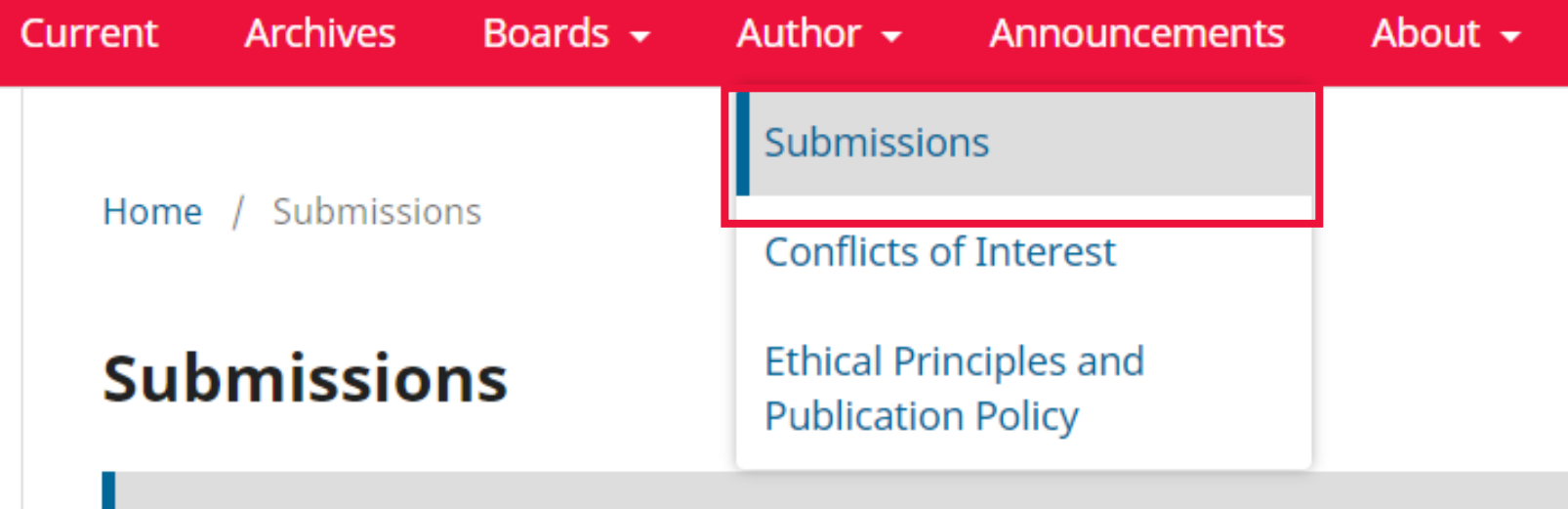

Make a new submission or view your pending submissions.

### **Submission Preparation Checklist /** Edit

As part of the submission process, authors are required to check off their submission's compliance with all of the following items, and submissions may be returned to authors that do not adhere to these quidelines.

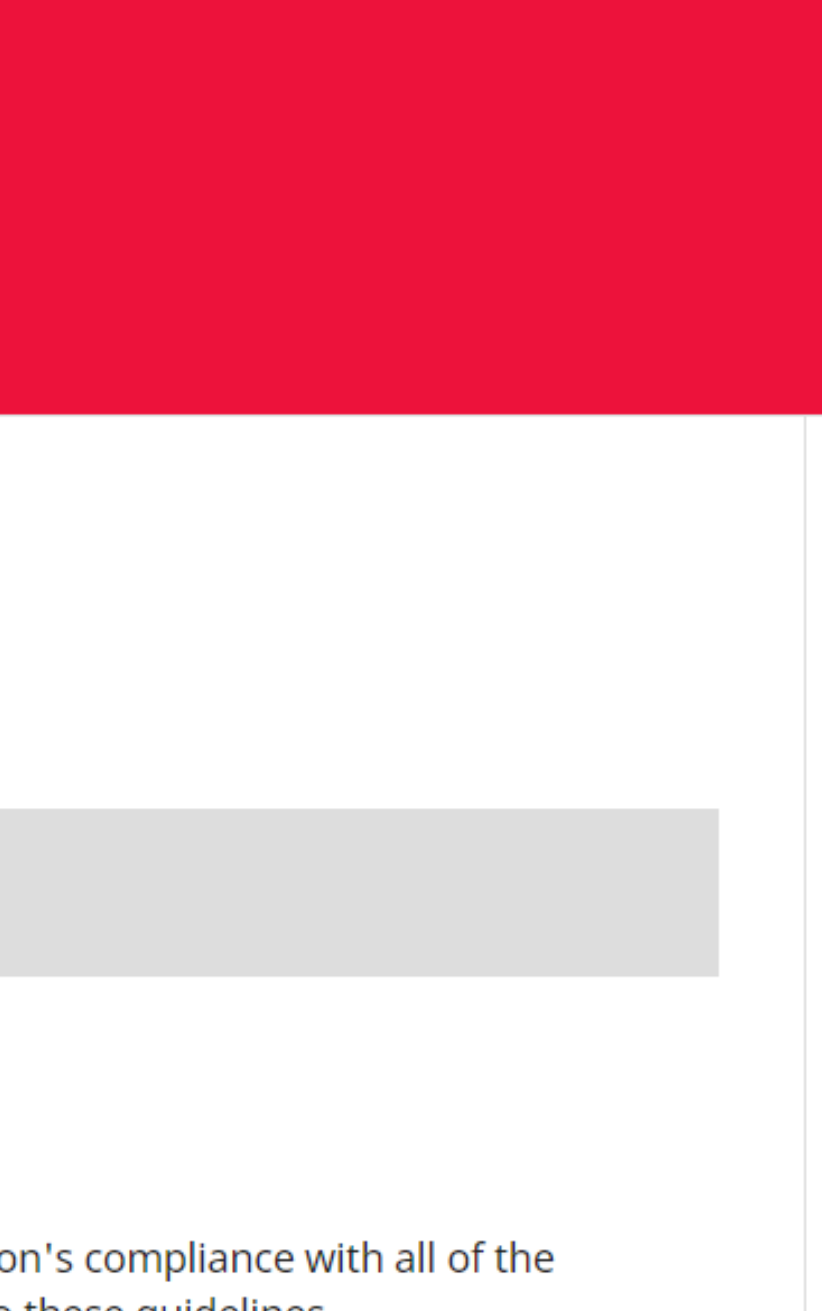

## ყურადღებით გაეცანით შემდეგ გვერდებს: Author -> Ethical Principles and Publication Policy

### **Paucasus Journal**  $\Box$  of social sciences

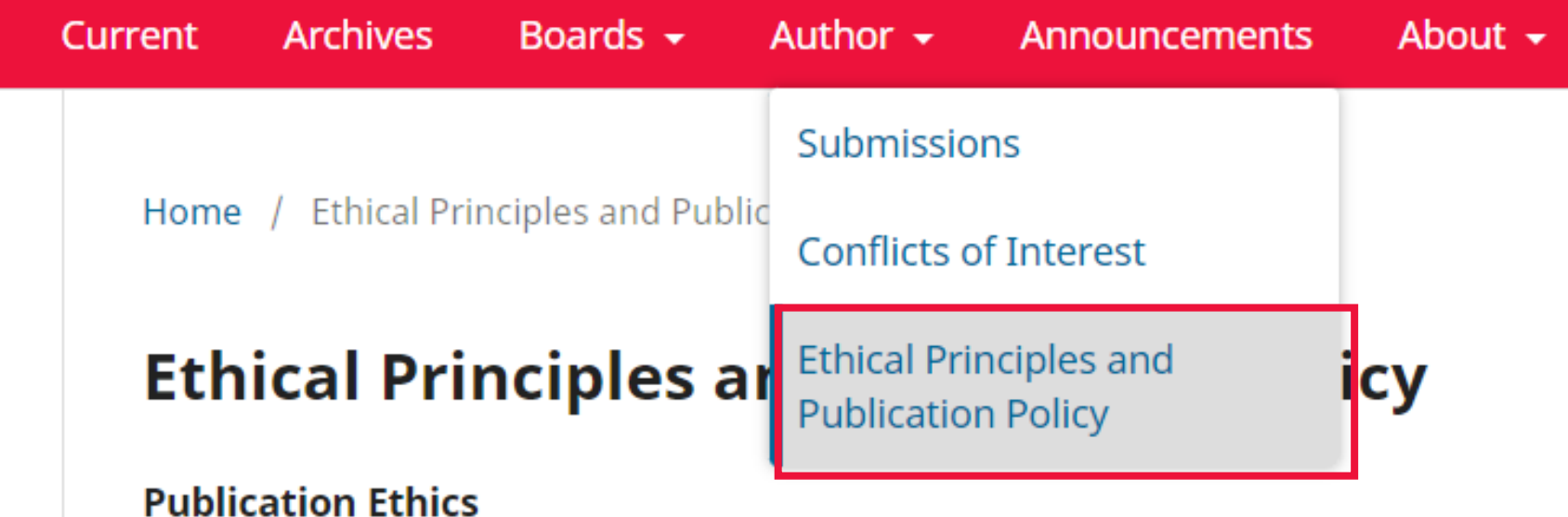

The publication process at Caucasus Journal of Social Sciences is the basis of the improvement and dissemination of information objectively and respectfully. Therefore, the procedures in this process improve the quality of the studies. Peer-reviewed studies are the ones that support and materialize the scientific method. At this point, it is of utmost importance that all parties included in the publication process (authors, readers and researchers, publisher, reviewers and editors) comply with the standards of ethical considerations. Caucasus Journal of Social Sciences expects all parties to

## აუცილებელი საიტები:

- ORCID
- Zenodo
- · Web of Science
- · Research gate
- Openaire

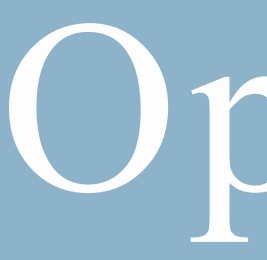

# Optional

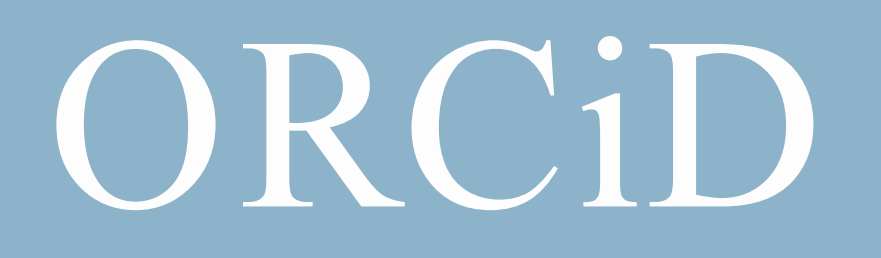

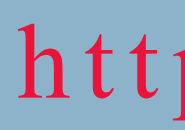

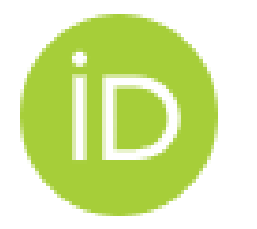

### Create your ORCID iD

Step 1 of 5 - Names and emails

Per ORCID's terms of use, you may only register for an ORCID iD for yourself. Already have an ORCID iD? Sign In

### **Your names**

### **Given names**

The names you most commonly go by

**Family names (Optional)** 

Your family name or surname

**Organization** 

Role/Job title (Optional)

### https://orcid.org/register

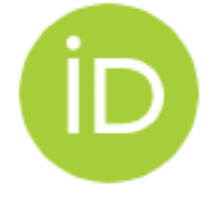

### Create your ORCID iD

Step 3 of 5 - Current employment

Adding a current employment affiliation helps distinguish you from other researchers with a similar name.

### **Current employment**

Type your organization name

**Department** (Optional)

School, college or department

Your role or job in the organization

# ORCID

## უნიკალური კოდი

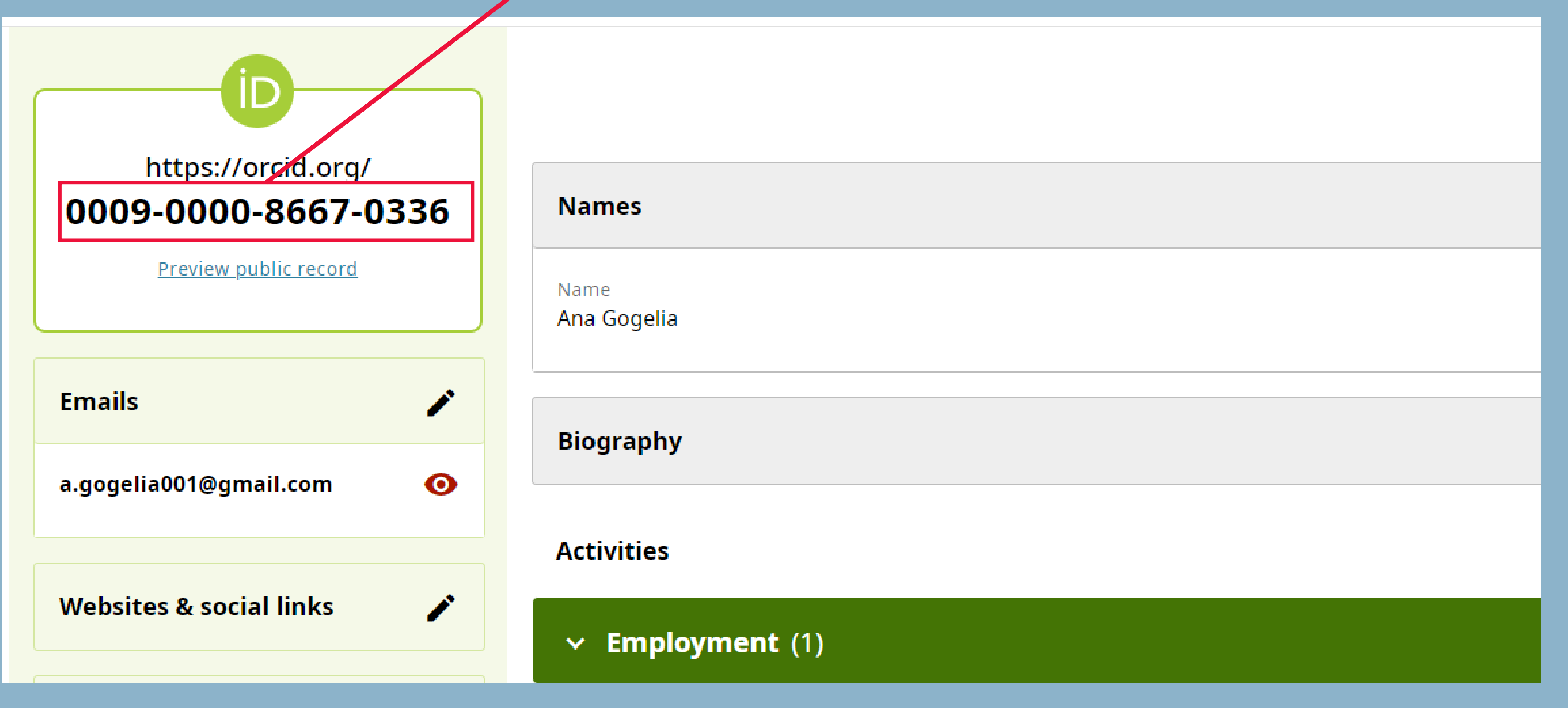

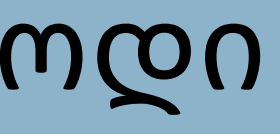

# ORCID

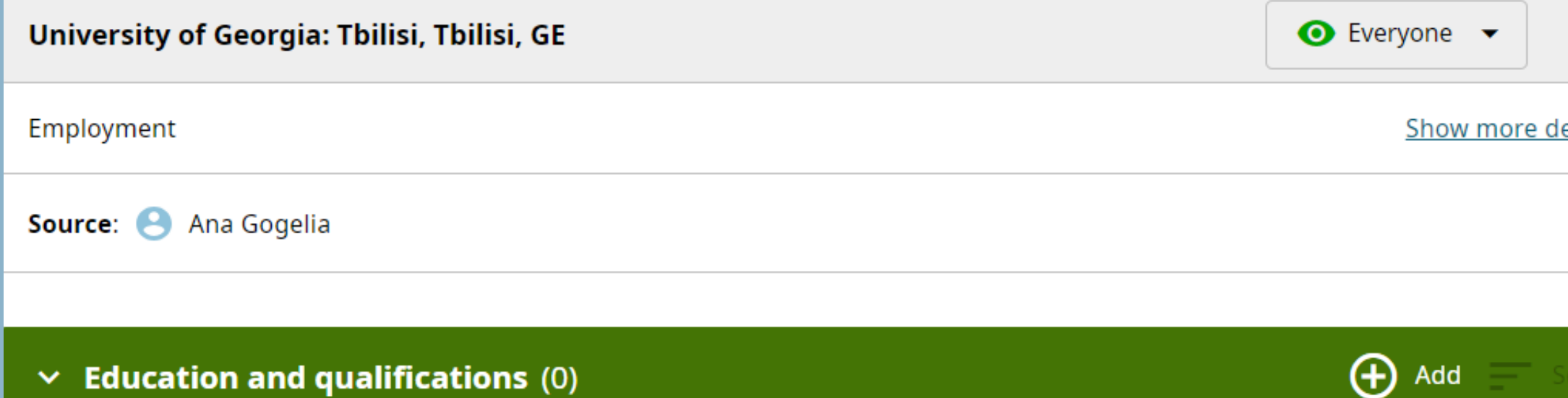

Add details about where you have studied and educational or professional qualifications you have been awarded. earn more about adding education or qualifications to your ORCID record

### $\vee$  Professional activities (0)

Add the invited positions or memberships you have held, awards or prizes you have received, and donations of time and resources n service of organizations or institutions. Learn more about adding professional activities to your ORCID record

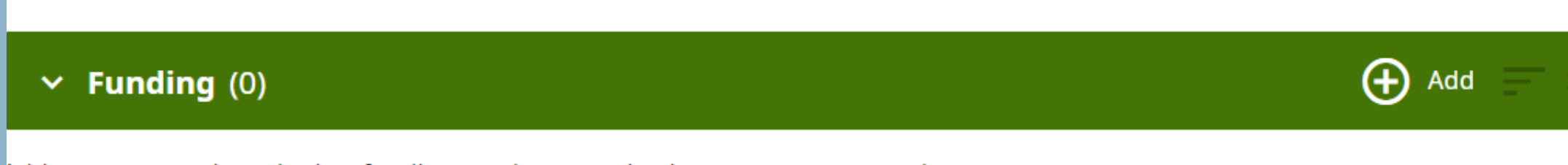

Add grants, awards and other funding you have received to support your work. Learn more about adding funding information to your ORCID record

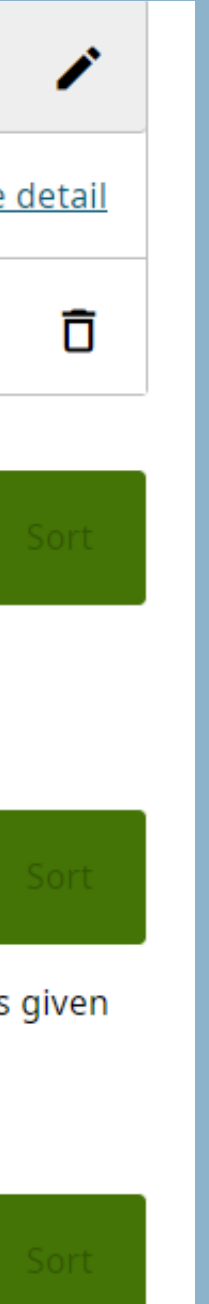

 $\bigoplus$  Add

შეავსეთ საჭირო ველები

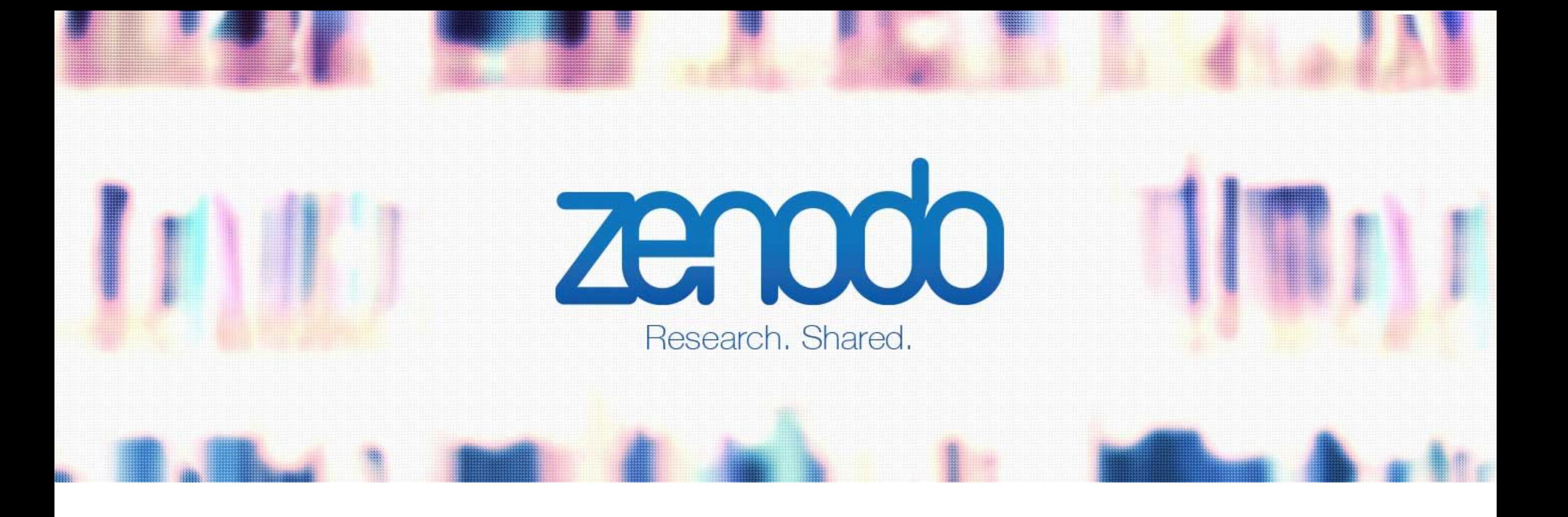

# Zenodo

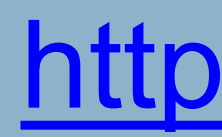

# **Zenodo**

### Research. Shared! Sign up today

#### Citeable, Discoverable

Uploads get a Digital Object Identifier (DOI) to make the easily and uniquely citeable.

#### **Communities**

Accept or reject uploads to your own community (e.g. workshops, EU projects, institutions or entire disciplines

### **Trusted Research Data Management**

Built on top of CERN's expertise in managing 100s of petabytes of research data from the Large Hadron Collid

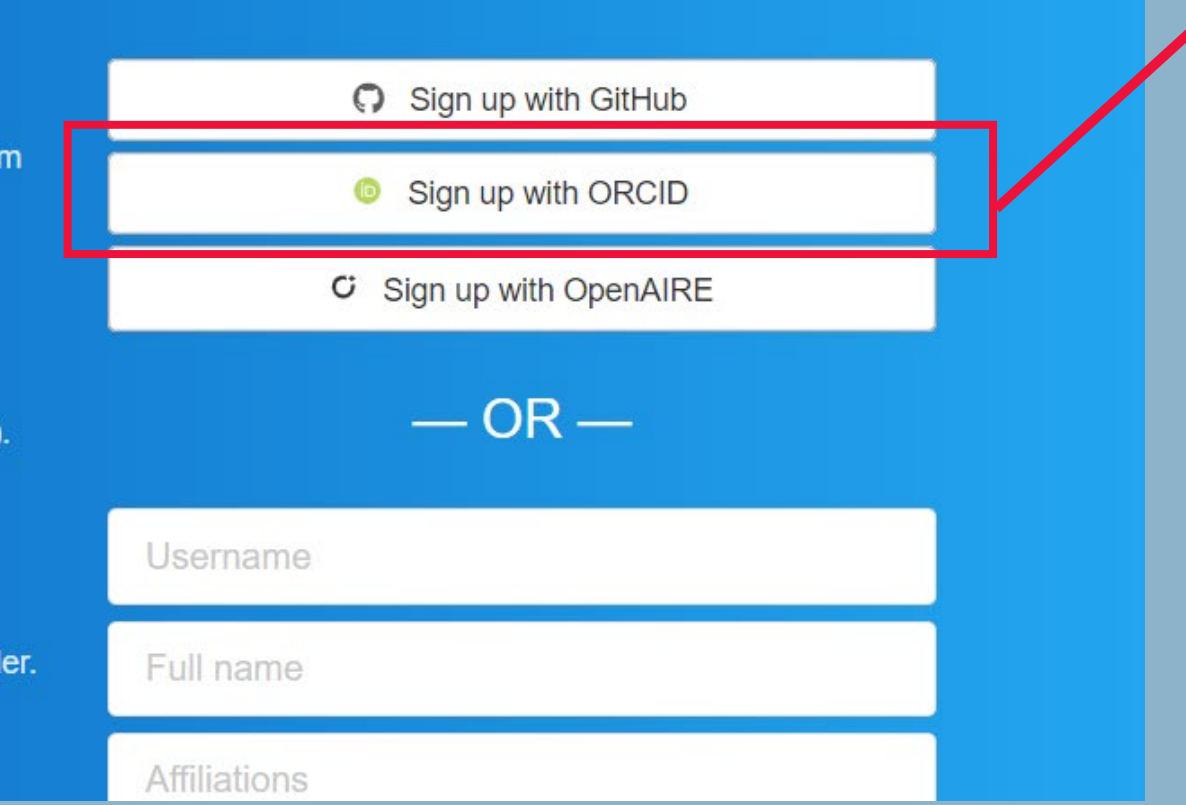

### https://zenodo.org/signup/

# რეგისტრაციის გავლა შესაძლებელია ORCID-00

# Zenodo

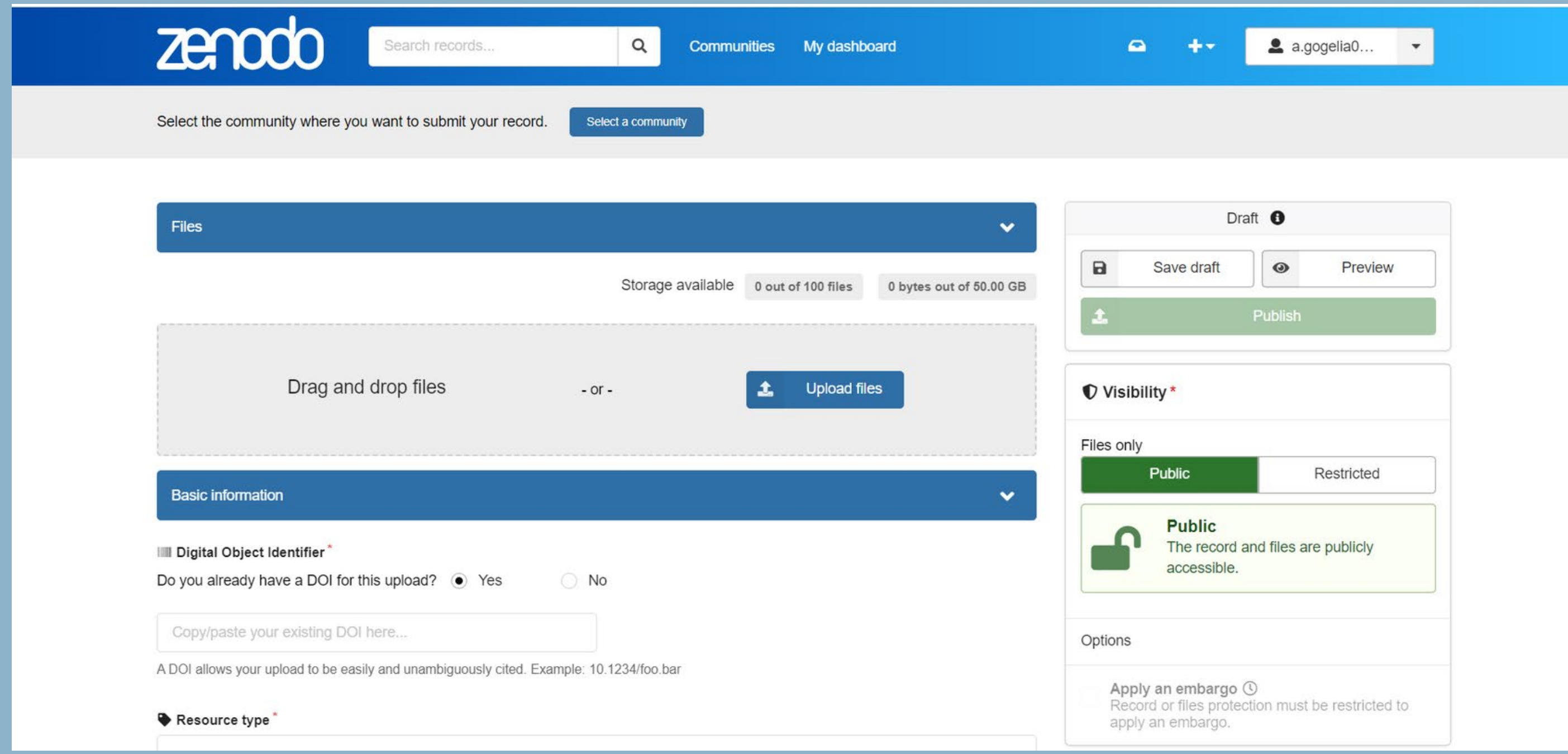

### რეგისტრაციის შემდეგ შეგიძლიათ სტატიების ატვირთვა